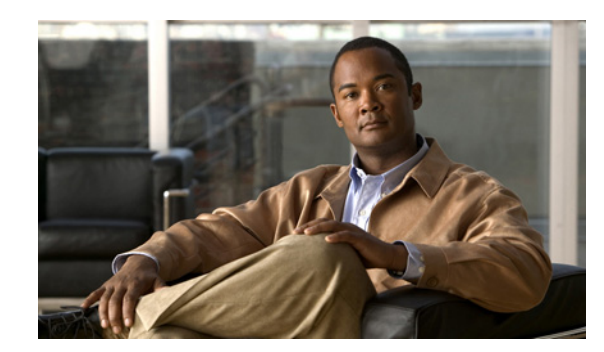

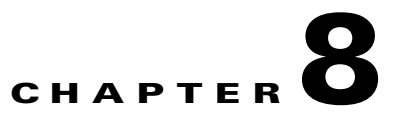

## <span id="page-0-1"></span>**Using the VSOM Operator Pages**

The VSOM Operator Pages provide access to features that video surveillance operators can use to view, record, search, and control video. This chapter describes the Operator Pages in detail. It includes these topics:

- **•** [Understanding the Operator Window, page 8-1](#page-0-0)
- **•** [Understanding and Defining the Default View, page 8-3](#page-2-0)
- **•** [Setting Operator Preferences, page 8-4](#page-3-0)
- **•** [Using Predefined Views, page 8-5](#page-4-0)
- **•** [Viewing Live and Archived Video, page 8-7](#page-6-0)
- **•** [Searching a Thumbnail Summary of Video Archives, page 8-19](#page-18-0)
- **•** [Understanding the Toolbars, page 8-23](#page-22-0)
- **•** [Using the Playback Controls, page 8-25](#page-24-0)
- **•** [Using the Camera PTZ Controls, page 8-34](#page-33-0)
- **•** [Viewing Video Events, page 8-36](#page-35-0)
- **•** [Health Dashboard, page 8-41](#page-40-0)

## <span id="page-0-0"></span>**Understanding the Operator Window**

The Operator window allows operators to view live and archived video, search for video events and motion, and control pan/tilt/zoom (PTZ) cameras. To access the Operator window, take either of these actions:

- Start VSOM and display the Operator pages, as described in the "Accessing VSOM" section on page 1-4.
- **•** If you are viewing a VSOM Administrator page, click the **Ops** link, which appears near the top left of the page.

If you have defined a default view, this view appears when you access the Operator page. See the ["Understanding and Defining the Default View" section on page 8-3](#page-2-0) for more information.

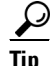

**Tip** You can mouse over most icons in the Operator pages to see a short description.

[Figure 8-1](#page-1-0) shows the main elements of the Operator page.

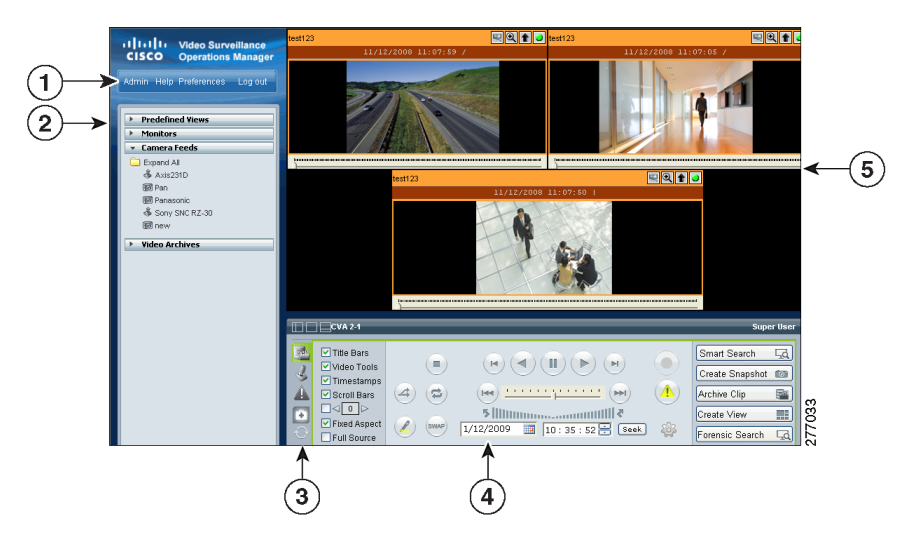

### <span id="page-1-0"></span>*Figure 8-1 Operator Window Overview*

**1** Control links. Includes these links:

**Admin**—Opens the VSM Administrator pages. When you are viewing an Administrator page, this link changes to Ops. Clicking the Ops link displays the Operator pages.

**Note** The Admin link appears only if you are assigned the Administrator role. See Chapter 7, "Managing Accounts" for more information.

**Help**—Displays a new window with access to information about VSM and its features.

**Preferences**—Displays your user name, and provides access to options for entering your name and changing your password. Also provides options for your default view and your PTZ and joystick settings.

**Log out**—Logs you out of VSM.

- **2** Side menu. Includes these drawers:
	- **• Predefined View**—Choose a predefined view to display a set of video panes from live or archived sources. See the ["Using Predefined Views" section on page 8-5](#page-4-0) for more information.
	- **• Monitors**—Allows you to transfer video playing in a video pane to a physical monitor, or to view the video from a physical monitor in a selected pane. See [Sending Video to a Monitor or](#page-12-0)  [Viewing Video from a Monitor, page 8-13](#page-12-0) for more information.
	- **• Camera Feeds**—Choose a feed to view live video from a camera.
	- **• Video Archives**—Choose an archive to view recorded video. Video archives mirror the cameras listed under Camera Feeds.
- <span id="page-2-1"></span>**3** Toolbar icons. Click an icon to display any of these toolbars:
	- **• Feed/Archive Controls**—See the ["Understanding the Toolbars" section on page 8-23](#page-22-0).
	- **• PTZ Camera Controls**—See the ["Using the Camera PTZ Controls" section on](#page-33-0)  [page 8-34.](#page-33-0)
	- **• Events**—See the ["Viewing Video Events" section on page 8-36.](#page-35-0)
	- **System Health—See the "Using the Health Dashboard" section on page 6-23.**
	- **• Refresh**—Refreshes the items in the left side menu, including predefined views, monitors, camera feeds and video archives. The icon appears highlighted when any of the lists have changed. For example, it appears highlighted when you modify a view or save a video clip.
- **4** Toolbars. Controls and options for the selected toolbar. Click an icon to display the controls (see row [3](#page-2-1) in this table)
- **5** Video panes. Displays video from the selected live or archive sources. Panes display according to the selected predefined view. See the ["Using Predefined Views" section on page 8-5](#page-4-0) and ["Viewing](#page-6-0)  [Live and Archived Video" section on page 8-7](#page-6-0).

## <span id="page-2-0"></span>**Understanding and Defining the Default View**

The default view defines the video pane layout that appears when you log in to VSOM. This default view can display video from one or more live or archived sources, and is selected from the list of predefined views (see the ["Using Predefined Views" section on page 8-5](#page-4-0) to create views).

 $\mathcal{L}$ 

**Tip** The Administrator pages can also be assigned as the default view.

To assign a default view for your account, follow these steps:

#### **Procedure**

- **Step 1** Click the **Preferences** button (see [Figure 8-2](#page-3-1)).
- **Step 2** Choose a **Default View** (under System Settings).

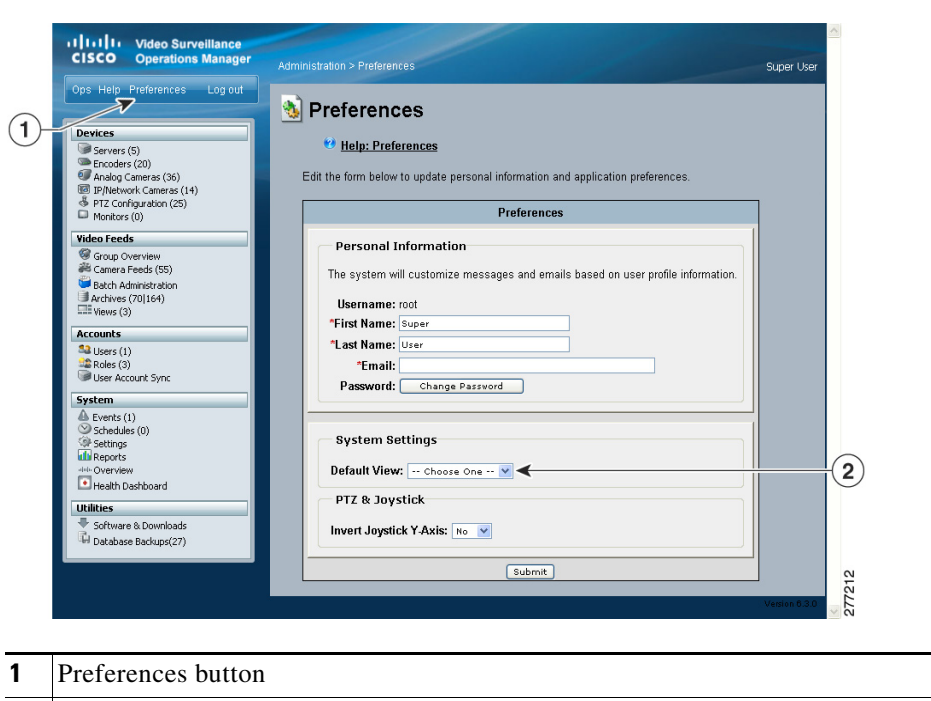

**2** Default View menu

<span id="page-3-1"></span>*Figure 8-2 Preferences*

Administrators can assign a default view in the Users configuration page. See the "Adding a User" section on page 7-5 for more information.

**Note** If a default view is not configured, the following message appears: "The application has not been configured to display a default operator view." Click the links below this message to continue to the Administration pages or to the Preferences page to define a default view.

## <span id="page-3-0"></span>**Setting Operator Preferences**

Click the **Preferences** button shown in [Figure 8-2,](#page-3-1) and choose the following options:

- **•** Personal Information
	- **–** Enter the First Name and Last Name that appears in the upper right of the window for the current account.
	- **–** Enter the Email address that receives system messages for the current account.
	- **–** Click the **Change Password** button to enter a new password.
- **•** System Settings:
	- **–** Select the Default View that will appear when you first log in. See the ["Understanding and](#page-2-0)  [Defining the Default View" section on page 8-3](#page-2-0).
- **•** PTZ & JoyStick
	- **– Select** No to accept the default Joystick y axis.
	- **–** Select **Yes** to invert the joystick y-axis.

T

## <span id="page-4-0"></span>**Using Predefined Views**

**Predefined Views** provide an optional way to save and display one or more video panes from live or archived sources. For example, a predefined view might display four video panes, each with video from a different live or archived source. Another view might display video from three different sources.

In [Figure 8-3,](#page-4-1) the predefined views are listed in the top left. To choose a predefined view, click the arrow next to **Predefined Views** and choose a view name. When selected, the video panes on the right display the live and archived video for that view. All available video sources are listed under **Camera Feeds** (live d video).

**디<mark>Q</mark> 1 | II** ( ၇ ) ໌9ົ

|  | video) and <b>Video Archives</b> (saved |  |
|--|-----------------------------------------|--|
|  |                                         |  |

<span id="page-4-1"></span>*Figure 8-3 Predefined Views*

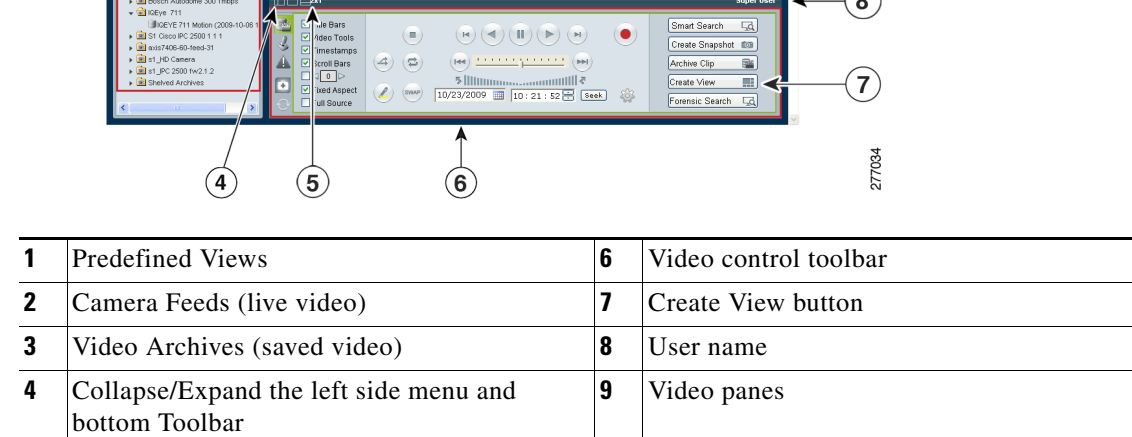

To change the video that a pane displays, click a pane to make it active and then choose a new video source from the **Camera Feed** or **Video Archives** list.

See the ["Understanding the Toolbars" section on page 8-23](#page-22-0) for information about controlling playback, searching for video, and viewing information about the video source.

### **Administrator-Defined Views**

**5** Selected predefined view

Administrators can create views that rotate video from multiple sources or are available to specific user roles. For more information,

- **•** See the ["Understanding Rotating Views" section on page 8-6](#page-5-0)
- See the "Managing Predefined Views" section on page 5-24 for information about creating views.

#### **Operator-Defined Views**

Operators can create views that are available to other users with the same role as the operator. See the ["Creating Predefined Views" section on page 8-6](#page-5-1) for instructions.

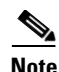

**Note** Only an administrator can delete views. See the "Managing Predefined Views" section on page 5-24.

### <span id="page-5-0"></span>**Understanding Rotating Views**

Administrators can create predefined views that rotate live video from a pool of cameras. Rotating video cycles through a series of views. For example, a view might include four video panes that rotate video from a pool of 10 cameras. Administrators can also *fix* specific panes so the pane only shows the video from a single live source (and is not included in the rotation).

An optional *dwell time* also can be configured to define how long the video from a source appears before video from the next source displays. You also can modify the dwell time by checking the dwell time check box and entering the number of seconds. See [Figure 8-4](#page-5-2).

<span id="page-5-2"></span>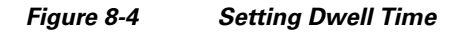

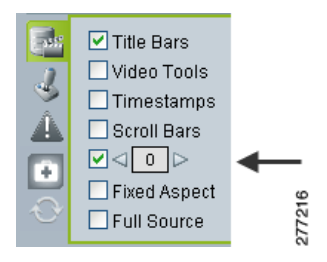

See the ["Understanding View Option Check Boxes" section on page 8-30](#page-29-0) for more information.

### $\boldsymbol{\beta}$

**Tip** When a video pane is active, the video source remains fixed and does not rotate to the next video source. To begin rotating the video again, deactivate the pane by clicking on another pane or on the black background.

**Note** Only live camera feeds can be included in rotating views.

### <span id="page-5-1"></span>**Creating Predefined Views**

Predefined views can be created by either an administrator or by an operator.

- Operators can define views if they have permission to manage views. Operator-created views can be used by other operators with the same role as the operator who created it. For more information about roles and permissions, see Chapter 7, "Managing Accounts."
- Administrators can assign access rights, define the default view, and create rotating views (see the ["Understanding Rotating Views" section on page 8-6\)](#page-5-0). To create administrator-defined views, see the "Managing Predefined Views" section on page 5-24.

To create an operator defined view, follow these steps:

#### **Procedure**

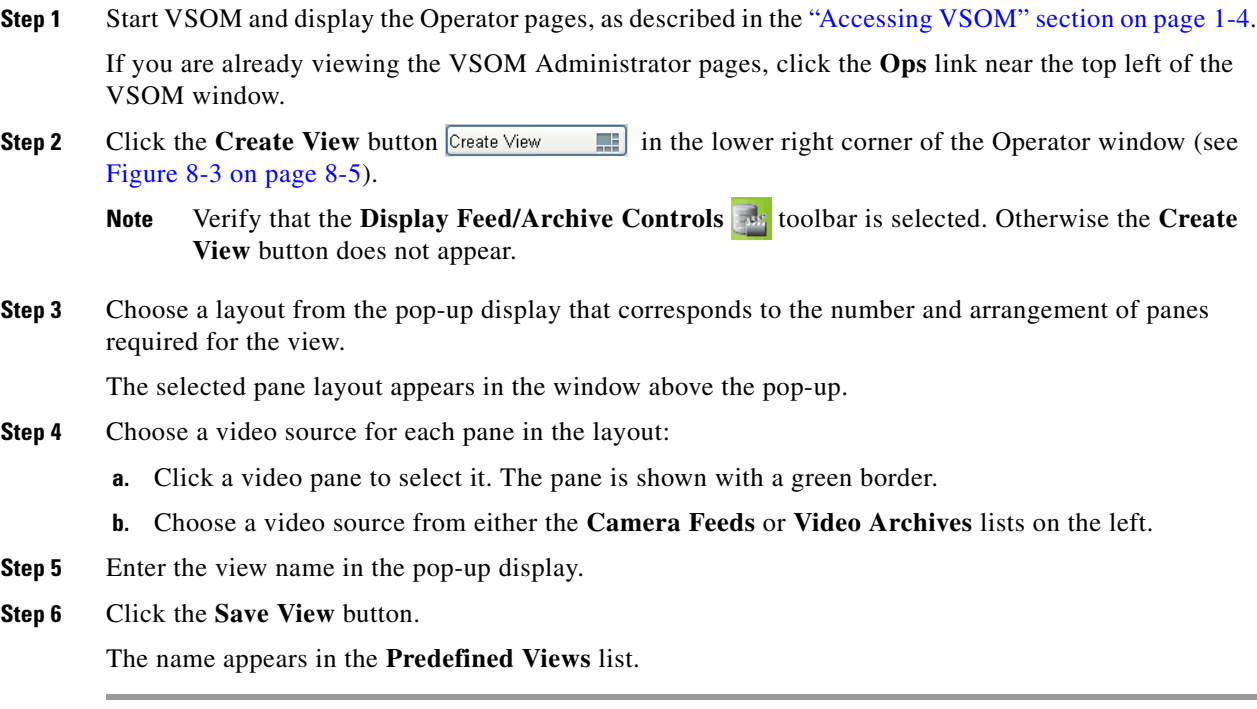

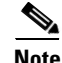

**Note** Only an administrator can delete views. See the "Managing Predefined Views" section on page 5-24.

## <span id="page-6-0"></span>**Viewing Live and Archived Video**

The sources for live and archived video are listed under **Camera Feeds** and **Video Archives** in the side menu, as shown in [Figure 8-5](#page-7-0). **Camera Feeds** lists cameras individually or organized in groups (represented by folders). Video archives are organized according to the corresponding camera feed.

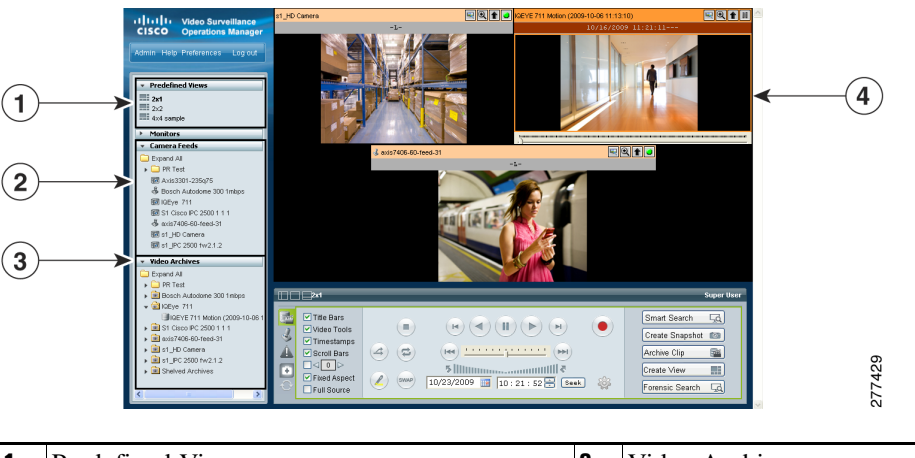

### <span id="page-7-0"></span>*Figure 8-5 Choosing Video Feeds or Archives*

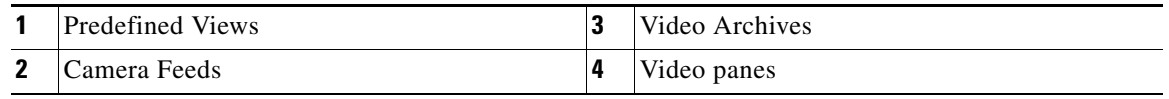

To view live or archived video, click a video pane to highlight it, expand the video feed or archive folders to see the cameras or archives included in that group, and then click the feed or archive. The video plays in the selected pane.

This section includes the following information:

- **•** [Viewing Live Video, page 8-8](#page-7-1)
- **•** [Understanding Video Archives, page 8-10](#page-9-0)
- **•** [Viewing Archived Video, page 8-12](#page-11-0)
- **•** [Sending Video to a Monitor or Viewing Video from a Monitor, page 8-13](#page-12-0)
- **•** [Synchronizing the Playback Between Multiple Video Panes, page 8-14](#page-13-0)
- **•** [Switching Between an Archive and Live Video, page 8-15](#page-14-0)
- **•** [Creating an Archive Clip, page 8-16](#page-15-0)
- **•** [Recording Live Video, page 8-18](#page-17-0)
- **•** [Creating a Snapshot, page 8-19](#page-18-1)

### <span id="page-7-1"></span>**Viewing Live Video**

Select a video pane and then click a Camera Feed to display live video, as shown in [Figure 8-6.](#page-8-0) You can also display additional information about the camera feed, or use DVR controls to stop and rewind live video.

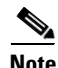

**Note** To enable the DVR controls for viewing live video, enable the Use VMR and USE DVR options in the administrator Settings panel. For instructions, see the "Configuring System Settings" section on page 6-18.

<span id="page-8-0"></span>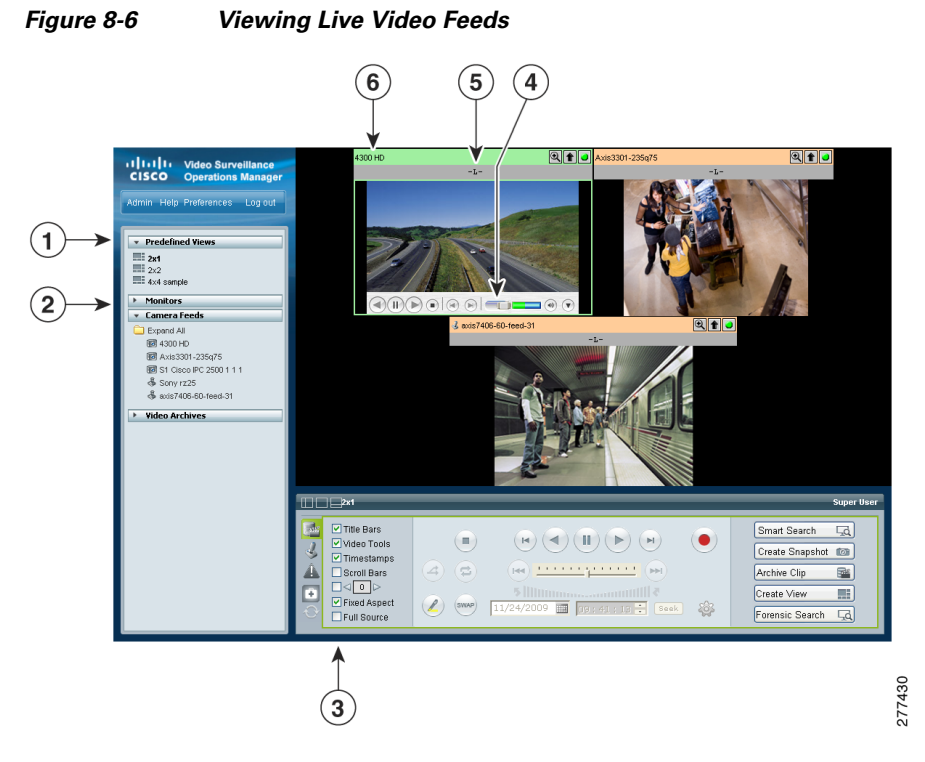

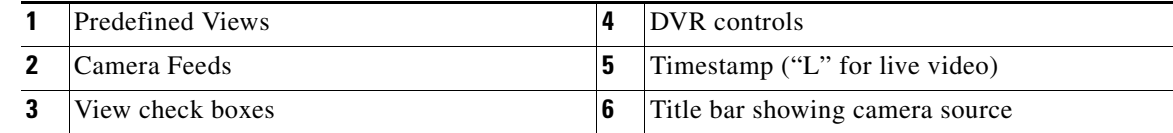

To view live video, follow these steps:

### **Procedure**

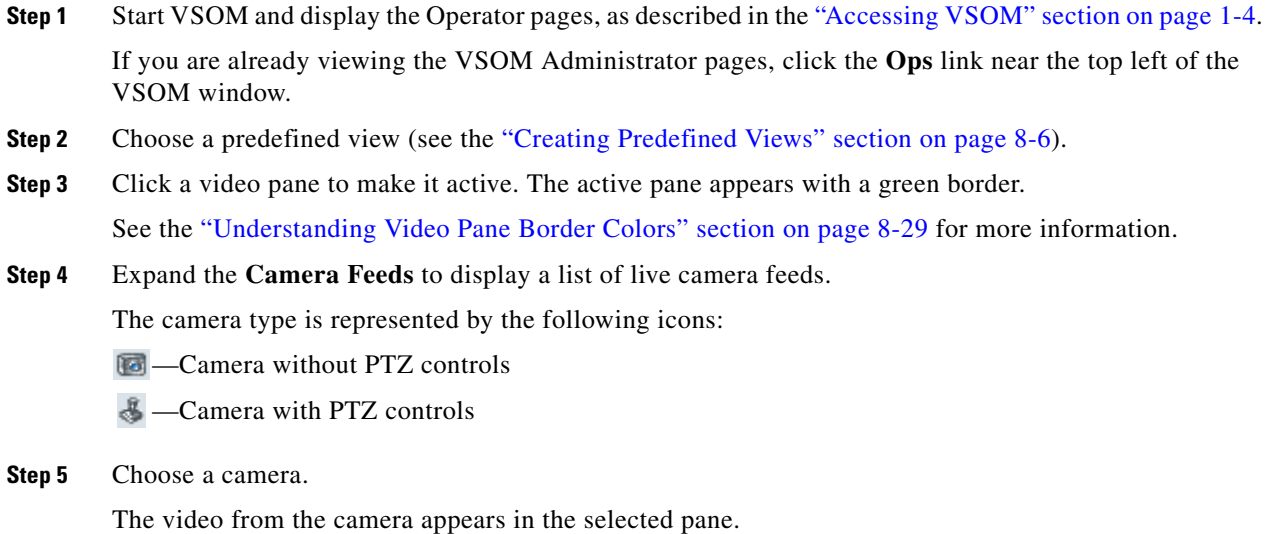

**Tip** To control video playback, adjust the quality of a live video feed, or display information about the video, see the ["Understanding the Toolbars" section on page 8-23.](#page-22-0)

Tip To record a video clip from a live feed, see the ["Recording Live Video" section on page 8-18.](#page-17-0)

Note For information about configuring cameras and camera groups, see Chapter 3, "Managing Devices."

## <span id="page-9-0"></span>**Understanding Video Archives**

Video archives contain recorded video. Each archive is listed under **Video Archives** in the left side menu next to an archive icon  $\Box$ , as shown in [Figure 8-7.](#page-9-1)

<span id="page-9-1"></span>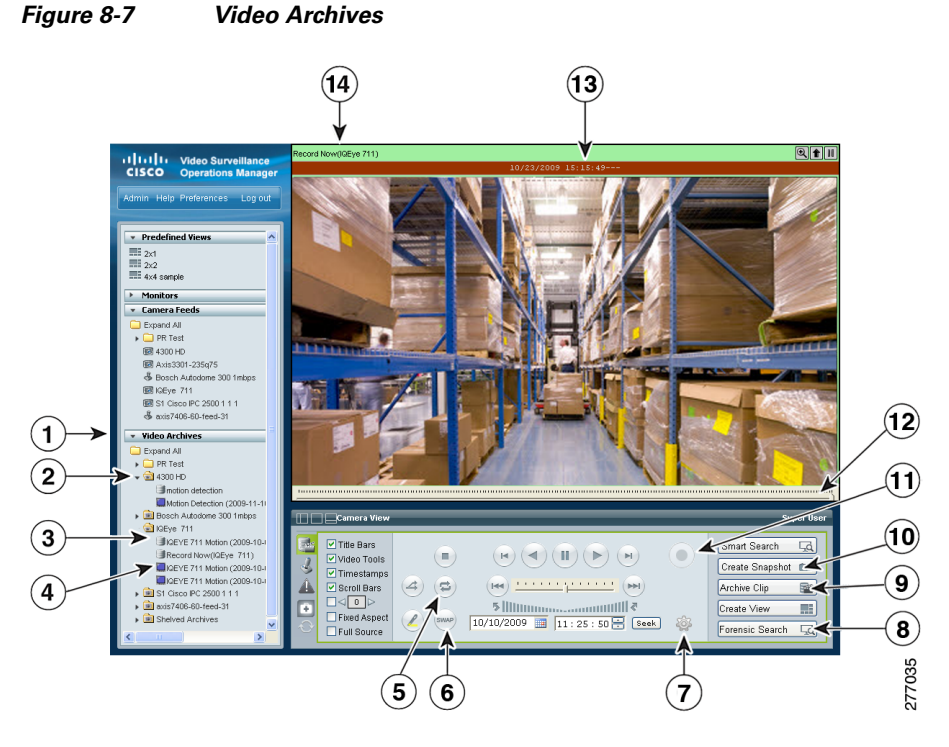

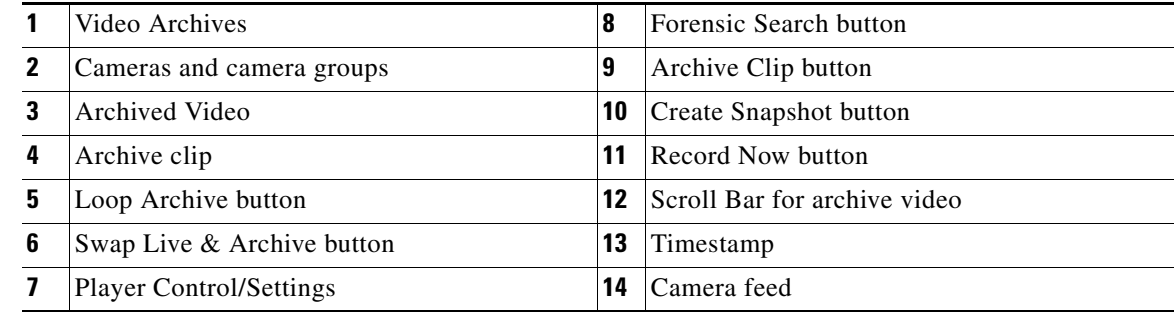

Г

**Cisco Video Surveillance Manager User Guide, Release 6.3.2**

### <span id="page-10-1"></span>**Video Archive Types and Icons**

Archives are organized according to their corresponding camera feed and are configured by an administrator to record video in the following ways:

- **•** As a one-time event. For example, from 6 p.m. to 8 p.m. (18:00 to 20:00) on a specific date.
- On a recurring schedule. For example, from 8 a.m to 10 a.m (08:00 to 10:00) every Tuesday.
- **•** As a continuous loop. Loop archives include video from a set number of hours, days, weeks, months or years. Video that is older than the set time period is overwritten with new video. For example, a loop archive might include video from the past three hours. Video older than that three hours is automatically overwritten.

See the "Managing Archives" section on page 5-17 for information about configuring video archives.

In addition, you can create downloadable archive clips in a variety of file formats. These archive clips can contain the entire archive, or a subset of the archive video. Archive clips saved on the VSMS host server appear in the **Video Archives** list with one of the icons shown in [Figure 8-8.](#page-10-0)

<span id="page-10-0"></span>*Figure 8-8 Video Archive Types and Icons*

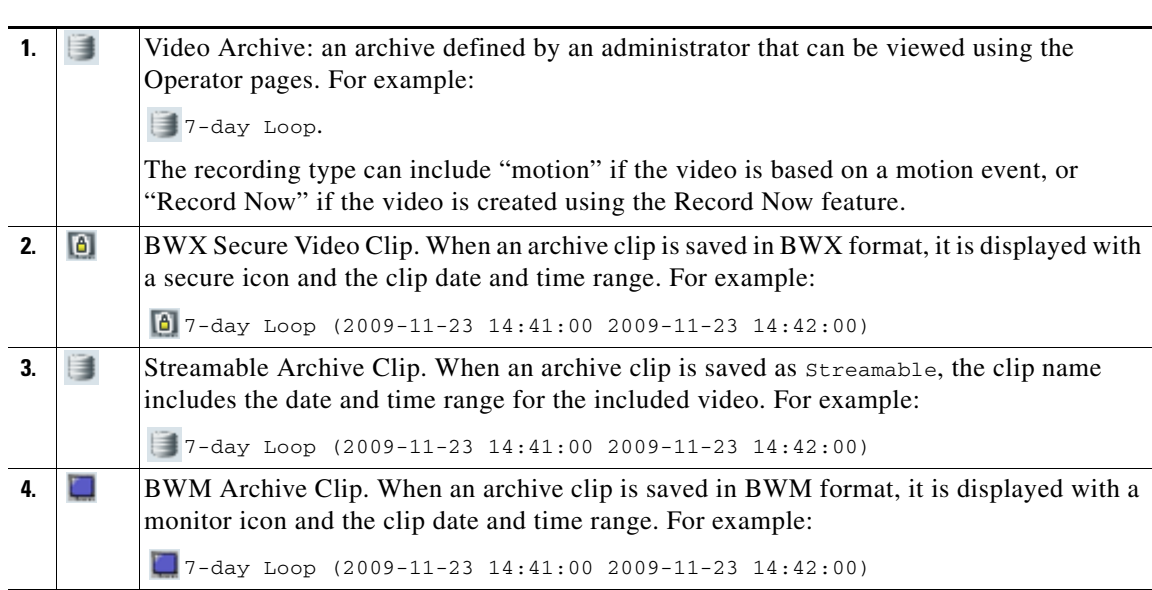

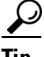

**Tip** See the ["Creating an Archive Clip" section on page 8-16](#page-15-0) for more information.

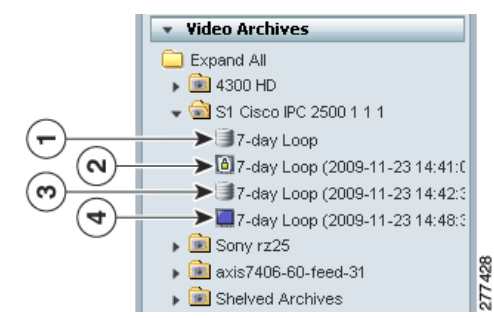

### <span id="page-11-0"></span>**Viewing Archived Video**

To view archived video, follow these steps:

### **Procedure**

- **Step 1** Start VSOM and display the Operator pages, as described in the "Accessing VSOM" section on page 1-4. If you are already viewing the VSOM Administrator pages, click the **Ops** link near the top left of the VSOM window.
- **Step 2** Select the video pane in which you want to view the video.
- **Step 3** Expand the **Video Archives** in the left side menu (see [Figure 8-8\)](#page-10-0).

The archive includes an entry for each camera that appears in the **Camera Feeds** list.

**Step 4** Expand the archive folder to display the available archives for that camera.

See [Figure 8-8](#page-10-0) for a description of the archive types and icons.

- **Step 5** Click the name of the archived video clip that you want to view.
	- If the archive is a streamable archive with the **i** icon, the video plays in the selected pane. To control the video playback, see the ["Switching Between an Archive and Live Video" section on](#page-14-0)  [page 8-15](#page-14-0).

 $\mathcal{L}$ 

- **Tip** To play the video as a continuous loop, click the **Loop Archive** button  $\epsilon$ . The video loops to the beginning when the end is reached.
- **•** If the archive was saved in a downloadable format (BWX or BMX), you are prompted to save the file. See the ["Creating an Archive Clip" section on page 8-16](#page-15-0) for more information.

l

## <span id="page-12-0"></span>**Sending Video to a Monitor or Viewing Video from a Monitor**

The Monitors feature allows you to transfer video that is playing in a video pane to a physical monitor, or to view the video from a physical monitor in a selected pane. [Figure 8-9](#page-12-1) illustrates this feature.

<span id="page-12-1"></span>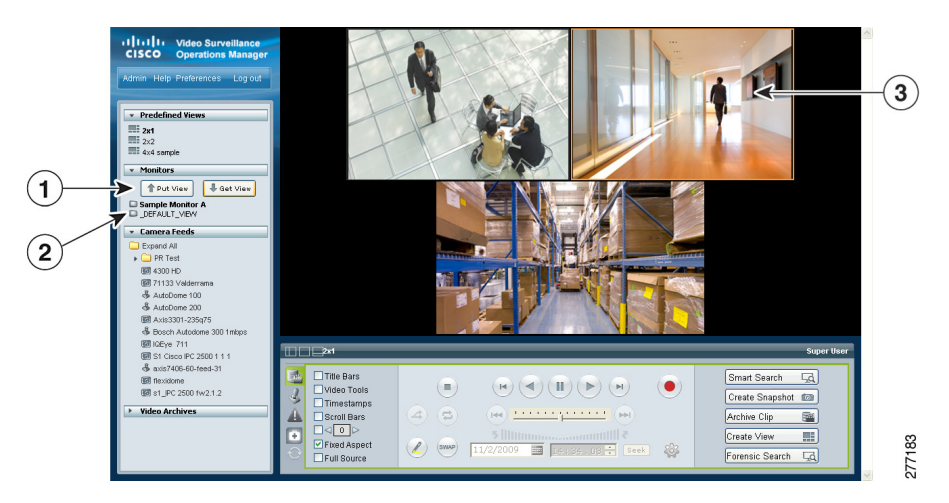

*Figure 8-9 Monitors*

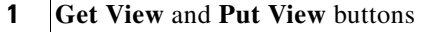

**2** Available monitors. The selected monitor is shown in bold type.

**3** Selected video pane.

### **Before You Begin**

Physical monitors must be installed and configured on the system, as described in the "Managing Monitors" section on page 3-31. After they are configured, the physical monitors are listed under **Monitors**.

 $\mathscr{P}$ 

**Note** VSM supports the same number of video streams whether you are using one monitor or dual monitors.

#### **Procedure**

To send video to a monitor or view video from a monitor, follow these steps:

**Step 1** Start VSOM and display the Operator pages, as described in the "Accessing VSOM" section on page 1-4.

If you are already viewing the VSOM Administrator pages, click the **Ops** link near the top left of the VSOM window.

- **Step 2** Choose a video pane.
- **Step 3** Expand the **Monitors** list (see [Figure 8-9\)](#page-12-1).
- **Step 4** Click the name of the monitor to which to send video or from which to view video. The monitor name changes to bold type.
- **Step 5** Take either of these actions:
	- **•** Click the **Put View** button at the top of the monitor list to send the video from the selected pane in the Operator page to the selected monitor.

**•** Click the **Get View** button to display the video from a the selected monitor in the selected Operator page pane.

### <span id="page-13-0"></span>**Synchronizing the Playback Between Multiple Video Panes**

You can play multiple video panes that are synchronized to the same time by choosing the panes and clicking the **Synchronize** button  $\overline{A}$ , as shown in [Figure 8-10.](#page-13-1)

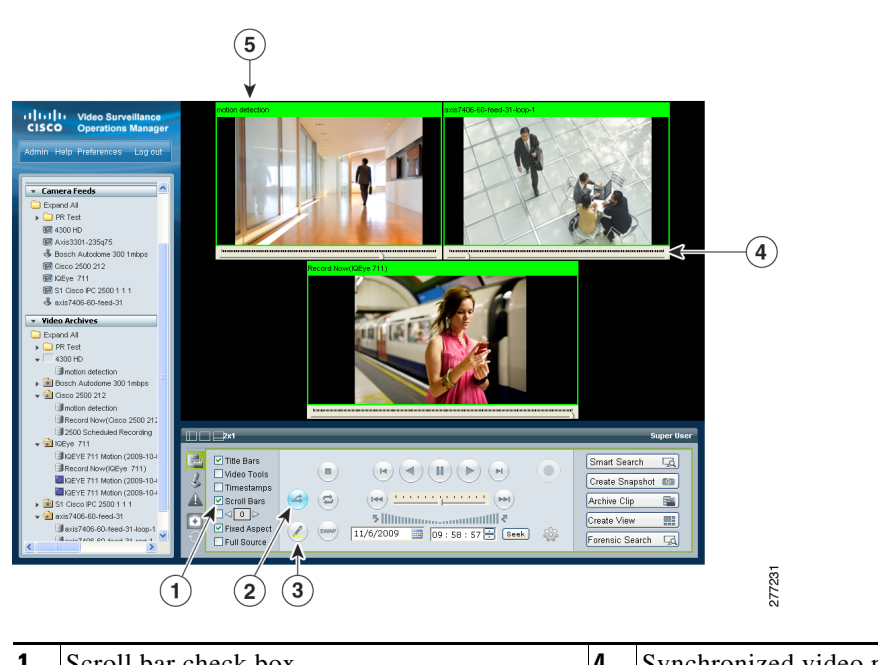

#### <span id="page-13-1"></span>*Figure 8-10 Synchronizing Video Playback*

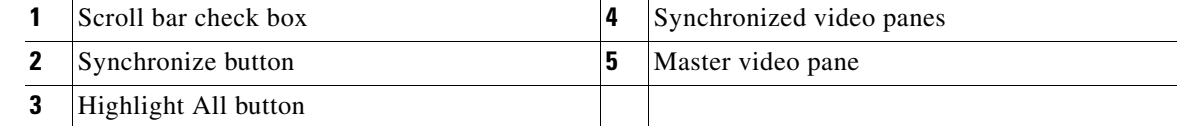

The following notes apply to synchronized video:

- **•** Synchronization is supported for archived video only.
- Synchronization is performed only if the time in the selected panes overlap. If the time for a video pane does not overlap with the master pane, the pane is excluded from synchronization
- **•** Synchronization is not supported when archives are stored on multiple VSMS hosts.
- **•** When you move the scroll bar for a video pane that is synchronized, that pane becomes the new synchronization master pane. The other synchronized panes play video according to the new master pane.
- If the seek controls are used to search video in the master pane, the other synchronized panes pause until the seek completes, then continue to display video that is synchronized with the new master pane time. See the ["Using the Playback Controls" section on page 8-27](#page-26-0) for information about the seek feature.

To play multiple video panes synchronized to the same time, follow these steps:

#### **Procedure**

**Step 1** Control-click to select multiple video panes for synchronization.

The selected panes are displayed with a light green border.

**Tip** Click the **Highlight All ex** button to highlight all panes in the view.

**Step 2** Click the **Synchronize** button  $\overline{a}$ .

The video playback is synchronized to the upper-leftmost pane, called the *master* pane. All synchronized panes appear with a bright green border and the synchronize button turns bright blue (see [Figure 8-10\)](#page-13-1).

If the time for a video pane does not overlap with the master pane, the pane is excluded from synchronization and displayed with an border color other than green.

**Step 3** (Optional) To select a specific synchronization time, move the scroll bar indicator for the master pane:

When you move the scroll bar for a video pane that is synchronized, that pane becomes the new synchronization master pane. The other synchronized panes play video according to the new master pane.

- **a.** Check the scroll bar check box to turn the scroll bars on (see [Figure 8-10](#page-13-1)).
- **b.** Click and drag the scroll bar in a pane to choose a playback time.

### <span id="page-14-0"></span>**Switching Between an Archive and Live Video**

If an archive loop is configured for a camera, you can quickly switch between the archive and live video for that camera. If no archive loop is configured for that camera, then the most recent non-loop archive is displayed.

To switch between archive and live video, follow these steps:

#### **Procedure**

- **Step 1** Start the archive playback as described in the ["Viewing Live and Archived Video" section on page 8-7.](#page-6-0)
- **Step 2** Use the **Swap** button  $\omega$  to toggle the video display between the archive video and live video for that camera.

The status of the video is displayed in the timestamp. To turn on the timestamp bar above a video pane, choose the pane and check the **Timestamp** check box. See the ["Understanding View Option Check](#page-29-0)  [Boxes" section on page 8-30](#page-29-0) for more information.

Archive video displays the date and time in the timestamp bar. Live video displays an "L".

 $\mathbf I$ 

### <span id="page-15-0"></span>**Creating an Archive Clip**

An Archive Clip is a video file created from an existing archive that contain the entire archive, or a subset of the archive video. You can save downloadable archive clips in a variety of file formats, or save them on the VSMS host server in the **Video Archives** list. See the ["Understanding Video Archives" section](#page-9-0)  [on page 8-10](#page-9-0) for more information.

 $\Omega$ 

**Tip** To create a clip archive from live video, see the ["Recording Live Video" section on page 8-18](#page-17-0). To create a video clip from an event, see the ["Creating Event Video Clips" section on page 8-40](#page-39-0).

To create, save, and view an archive clip, follow these steps:

#### **Procedure**

- **Step 1** Choose an archive as described in the ["Viewing Live and Archived Video" section on page 8-7](#page-6-0).
- **Step 2** Click the **Archive Clip** button  $\frac{\text{Archive Clip}}{\text{disj}}$  in the lower right corner of the screen.
- **Step 3** In the **Archive Clip Form** pop-up window, take these actions:
	- **a.** Click the **Set Time Range** button. This button enters the archive start date and time and end date and time in the time fields.
	- **a.** Enter the start date and time and the end date and time for the clip, as shown in [Figure 8-11](#page-15-1).

### <span id="page-15-1"></span>*Figure 8-11 Start and End Date and Time for a Clip*

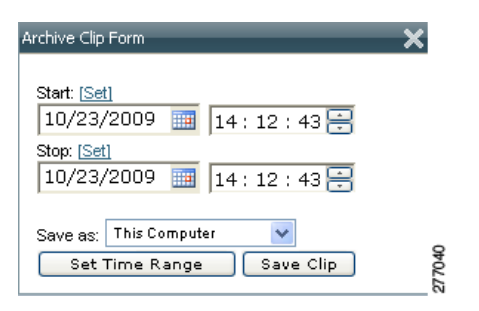

**Tip** You can move the scroll bar to the desired location in the video, and then click **Set** to enter the selected date and time.

Click **Set Time Range** to automatically enter the full range of the archive.

When the archive includes video from both daylight savings (DS) and standard time (ST), the Archive Clip Form includes DS and ST buttons in front of the Start and Stop time.

**Step 4** From the **Save as** drop-down list, choose a file format option for the clip:

**•** Server-side—Choose **BWM**, **BWX**, or **Streamable** to save the clip in a file format that can be stored on the VSMS host server.

See the ["Video Archive Types and Icons" section on page 8-11](#page-10-1) for more information.

- **•** This Computer—Choose the **CVA**, **AVI/MP2**, or **WMV** file formats under **This Computer** to save the file to a local or networked computer.
- **Step 5** Click the **Save Clip** button and take one of these actions:
	- **•** If you chose a file format for **This Computer**, choose a location for the file on a local or network computer.
	- **•** If you chose the **WMV** format, select a profile for the clip and then enter a file name.
	- **•** If you chose the **BWX** format you are prompted to enter an alphanumeric password from 6 to 64 characters. For example: Ci0sCO3. This password must be entered to view the clip.
- **Step 6** Wait for the clip to be saved.

While the clip is being saved, the video pane border turns yellow and the title bar displays a caution icon . ΛŃ

- **Step 7** Click the **X** icon to close the **Archive Clip Form** pop-up window.
- **Step 8** To view the clip, do one of the following:

#### **Server-side Clips**

**a.** Click the **Refresh** icon to update the **Video Archives** list.

The new archive clip appears in the **Video Archives** list under the source clip. [Table 8-1](#page-16-0) shows how to identify the clip type.

#### *Table 8-1 Identifying Archive Clips*

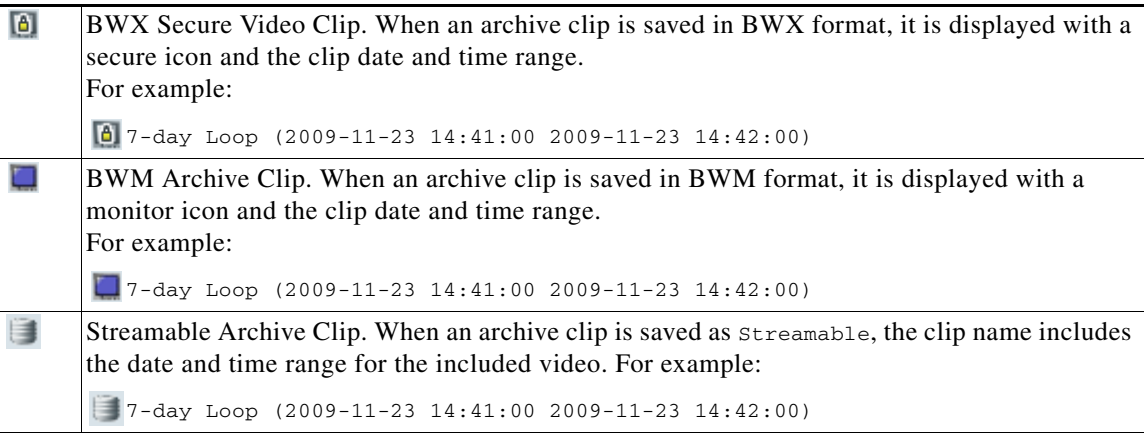

**b.** Click the name of the clip and choose a location for the file on a local or network computer.

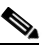

**Note** Streamable clips are viewed in VSOM and are not downloaded. Click the streamable archive name to begin playback in VSOM.

- **c.** Locate the video clip on your local or network computer.
- **d.** Double-click the file to view the clip using the Cisco ReView Player video client.

Г

<span id="page-16-0"></span>.

**Note** If the clip is in BWX secure format, enter the password for the clip when choosing to view it.

#### **This Computer**

- **a.** Locate the video clip on your local or network computer.
- **b.** Double-click the file to view the clip using the Cisco ReView Player video client.

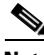

- **Note •** To install the video client, go to the **Software & Downloads** panel in the Administrator pages click the **VSOM Video Client** link, and follow the installation instructions. See the "Managing Software and Downloads" section on page 4-1 for more information.
	- **•** CVA files with mixed media types may briefly display *No data for current time period* until each video stream is fully synchronized. Playback continues normally when synchronization is complete.
	- Only play forward is supported when playing CVA clips in the Cisco ReView Player video client.; other trick play functions are not supported.

### <span id="page-17-0"></span>**Recording Live Video**

To record the live video being played in the video panes, click the **Record Now** (**•**) button. Video is recorded for all currently displayed live video panes. The video panes do not need to be selected.

The button turns blue while recording is in progress. Recording stops automatically after the specified recording length.

Recorded video appears in the video archive under the camera feed folder. The name of the archive is:

Record\_Now *camera feed name*

See the ["Viewing Archived Video" section on page 8-12](#page-11-0) for more information.

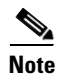

- **Note** Only live video currently being viewed is recorded. Archive video and blank panes are not recorded.
	- **•** The **Record Now** button is active only for live video feeds. To create a clip from archived video, see the ["Creating an Archive Clip" section on page 8-16](#page-15-0).
	- **•** The **Record Now** button is enabled by default. To change the default recording time, or to disable the feature, go to the administrator Settings panel and chose the time from the **Max Record Now Length** drop-down list. (For related information about the Settings pane, see the "Configuring System Settings" section on page 6-18.)
	- **•** You can also enable events for Record Now. See the "Using the Events Panel" section on page 6-3.

### **Defining the Recording Length**

To change the default recording time, go to the administrator Settings panel and chose the time from the **Max Record Now Length** drop-down list. (For related information about the Settings pane, see the "Configuring System Settings" section on page 6-18.)

To specify the time length for the current recording session, follow these steps:

- **Step 1** Click the **Player Control/Settings** button before you click the **Record Now** button.
- **Step 2** In the Player Control/Settings pop-up window, choose the desired record length from the Record Now Length drop-down list, as shown in [Figure 8-12.](#page-18-2)

<span id="page-18-2"></span>*Figure 8-12 Choosing a Record Length*

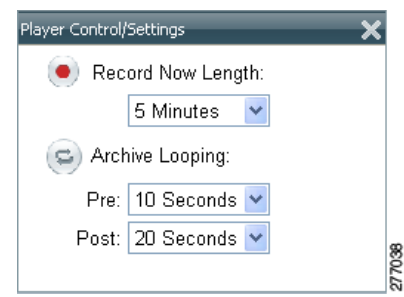

**Step 3** Click the **X** icon to close the window.

### <span id="page-18-1"></span>**Creating a Snapshot**

A snapshot is a still image that you can capture from live or archived video. You can save a snapshot if a folder that you specify and in a variety of formats.

To create a snapshot, follow these steps:

#### **Procedure**

- **Step 1** Choose the camera feed or video archive as described in the ["Viewing Live and Archived Video" section](#page-6-0)  [on page 8-7](#page-6-0).
- **Step 2** Click the **Create Snapshot Create Snapshot D** button in the lower right corner of the screen (see [Figure 8-7 on page 8-10](#page-9-1)).
- **Step 3** In the **Save As** window, enter a file name, choose the preferred file type, and choose a location for the file.
- **Step 4** Click the **Save** button.

## <span id="page-18-0"></span>**Searching a Thumbnail Summary of Video Archives**

Use the **Forensic Search** feature to create a thumbnail summary of a video archive. Use the thumbnails to locate specific scenes or events in the archive. Once located, you can play the video in the Operator window, or save the video clip to a local or network drive.

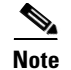

- **Note** Any archive except BWX secure video clips **a** and BWM archive clips **c** can be searched. See the ["Video Archive Types and Icons" section on page 8-11](#page-10-1) for more information.
	- **•** The Forensic Search feature can only be used when the Operator page is open. If you close the Operator page, or click on the Admin or Preferences links, the Forensic Search window closes.

### **Forensic Search Window**

Click the Forensic Search button  $\frac{F \text{orensic Search}}{G}$  on the Operator page to open the Forensic Search window ([Figure 8-13](#page-19-0)), which includes a thumbnail summary and available controls. This button is available only if enabled by your administrator

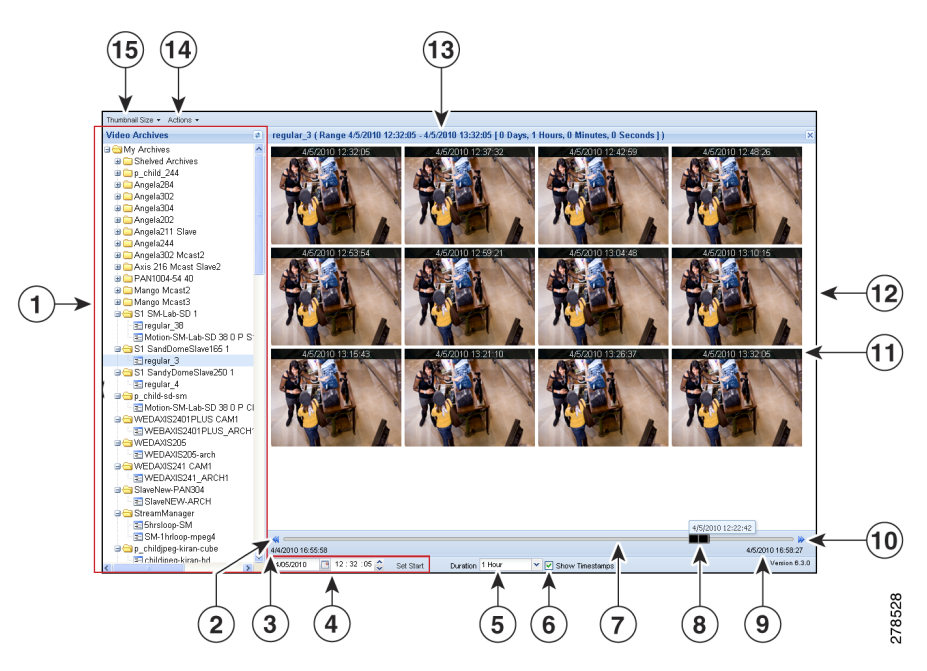

#### <span id="page-19-0"></span>*Figure 8-13 Forensic Search Window*

- **1** Video Archives. To create a thumbnail summary of an archive, double-click the archive name, or drag and drop the archive name to the viewing panel. Archives are displayed in alphabetical order. **2** Skip back by the **Duration** time increment. This icon is disabled if the entire archive is selected. **3** Start date and time for the entire video archive. **4** The start date and time for the first thumbnail (in the top left corner of the window pane). **5** Thumbnail **Duration** setting. Choose the time span for the video thumbnails that display. The top left thumbnail displays an image from the beginning of the time span and the bottom left thumbnail displays an image from the end of the time span. The number of other thumbnails that appear and the intervals between them depend on the size of the Forensic Search window and the thumbnail size that you choose from the Thumbnail Size menu.
- **6 Show Timestamp** check box. Check this check box to show the date and time displayed at the top of each thumbnail.

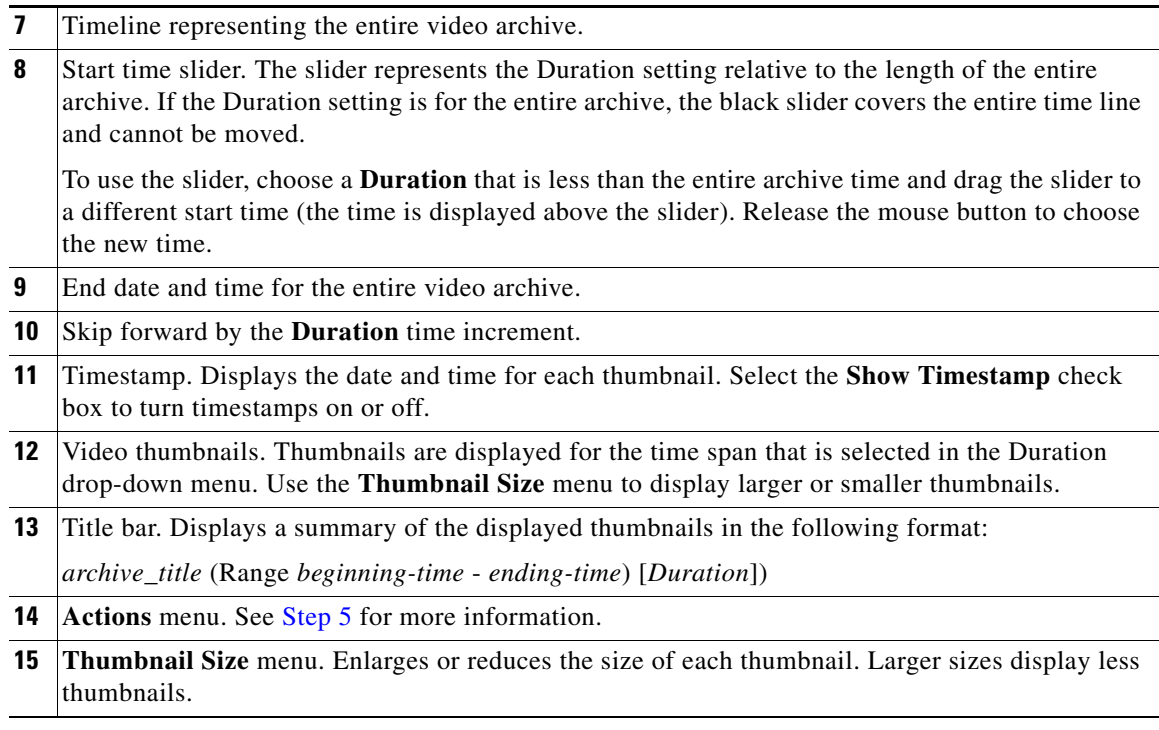

## **Using Forensic Search**

To open and use the Forensic Search feature, do the following:

### **Procedure**

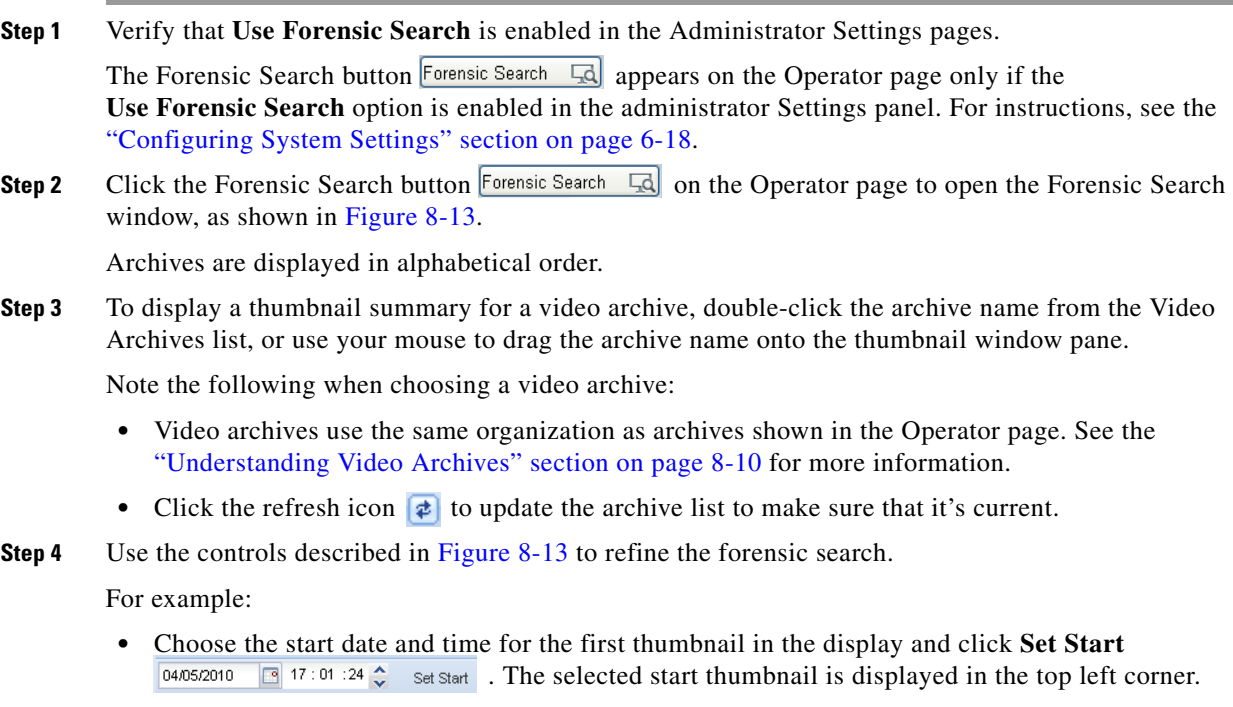

- Choose the **Duration**  $_{\text{Duration}}$  3 Hours  $\bullet$  for the thumbnail display. For example, choose 1 **Hour** to display thumbnails for a single hour. The default is **Entire Archive**.
- Click the skip icons to skip back  $\mathbb{N}$  or forward  $\mathbb{N}$  in the video archive by the time that is defined in the Duration drop-down menu. For example, if the Duration is  $1$  hour, click the skip buttons to skip forward or back by 1 hour.
- Click and drag the slider **the summarization** to a new start time. The slider date and time appears when the slider is selected. Release the mouse button to refresh the thumbnail display with the time displayed above the slider.

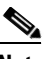

- **Note** The slider length represents the thumbnail duration relative to the entire length of the archive. The gray time line equals 100 percent of the archive. The black slider covers the entire time line if the selected Duration is Entire Archive (default).
- **•** Choose a thumbnail size to enlarge or reduce the size of each thumbnail. Larger sizes display fewer thumbnails, and each thumbnail represents a greater time span.
- <span id="page-21-0"></span>**Step 5** (Optional) Further refine your search by choosing one or more thumbnails and choosing one of the following options in the **Actions** menu, as shown in [Figure 8-14](#page-21-1).

<span id="page-21-1"></span>*Figure 8-14 Actions Menu*

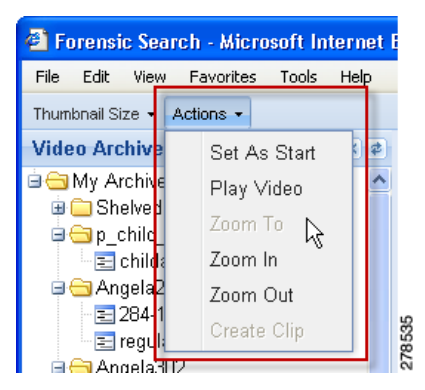

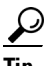

**Tip** You can also right-click a thumbnail to access the **Actions** menu.

- **• Set As Start**—Set a thumbnail as the first thumbnail in the range.
- **• Play Video**—See [Step 6.](#page-22-1)
- **• Zoom To**—Set the beginning and ending thumbnail for the display. Shift-click or Ctrl-click to select multiple thumbnails. Choose **Zoom To** from the **Actions** menu. The first frame in the selected thumbnails becomes the new start time. The last frame in the selected thumbnails becomes the new end time.
- **• Zoom In**—Decreases the displayed thumbnail duration to the next available duration value. If no frames are selected, the start time does not change. If one frame is selected, that frame becomes the start time. If more than one frame is selected the frame closest to the beginning of the archive becomes the start time.

Zoom in is not available when the minimum duration is set.

**• Zoom Out**—Increases the duration of the displayed thumbnail duration to the next available duration value. The start time remains the same. For example, if the Duration is 3 hours, choose the Zoom Out option to increase the Duration to approximately 6 hours.

If the start time plus the duration would exceed the length of the archive, the start time is be set to the end of the archive minus the duration.

Zoom out is not available when the maximum duration is set.

- **• Create Clip**—See [Step 7](#page-22-2).
- <span id="page-22-1"></span>**Step 6** (Optional) To play a video thumbnail, select the thumbnail and choose **Play Video** from the **Actions** menu.
	- **•** Video is played in the Operator page from the start timestamp of the thumbnail. If the start timestamp is not available, the next available frame is displayed.
	- **•** Any video being played in the Operator page is replaced by the selected forensic search video.

#### <span id="page-22-2"></span>**Step 7** (Optional) Save a video clip to a local or network drive.

- **•** The clip is saved in CVA format and includes the video from the range represented by the thumbnails.
- **•** The start time of the clip is the start timestamp of the first thumbnail selected. The end time is the end timestamp of the last thumbnail selected.
- **a.** Shift-click or Ctrl-click to select a range of thumbnails.

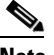

**Note** You must select at least two thumbnails to save a video clip.

**b.** Choose **Create Clip** from the **Actions** menu.

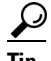

**Tip** You can also right-click one of the selected thumbnails and choose **Create Clip**.

- **c.** Choose the location to save the file.
- **d.** Click **Save** to save the file.
- **e.** To view the clip, double-click the file to view it using the Cisco ReView Player video client.

 $\mathcal{L}$ 

- To install the Cisco ReView Player video client, go to the Software & Downloads panel in the Administrator pages. Click the **VSOM Video Client** link and follow the installation instructions. See the "Managing Software and Downloads" section on page 4-1 for more information.
- **•** CVA files with mixed media types may briefly display *No data for current time period* until each video stream is fully synchronized. Playback continues normally when synchronization is complete.

## <span id="page-22-0"></span>**Understanding the Toolbars**

Toolbars appear below the video panes and provide video playback controls, video information, PTZ functions, and access to video events. [Figure 8-15](#page-23-0) shows the toolbar for Feed/Archive Controls.

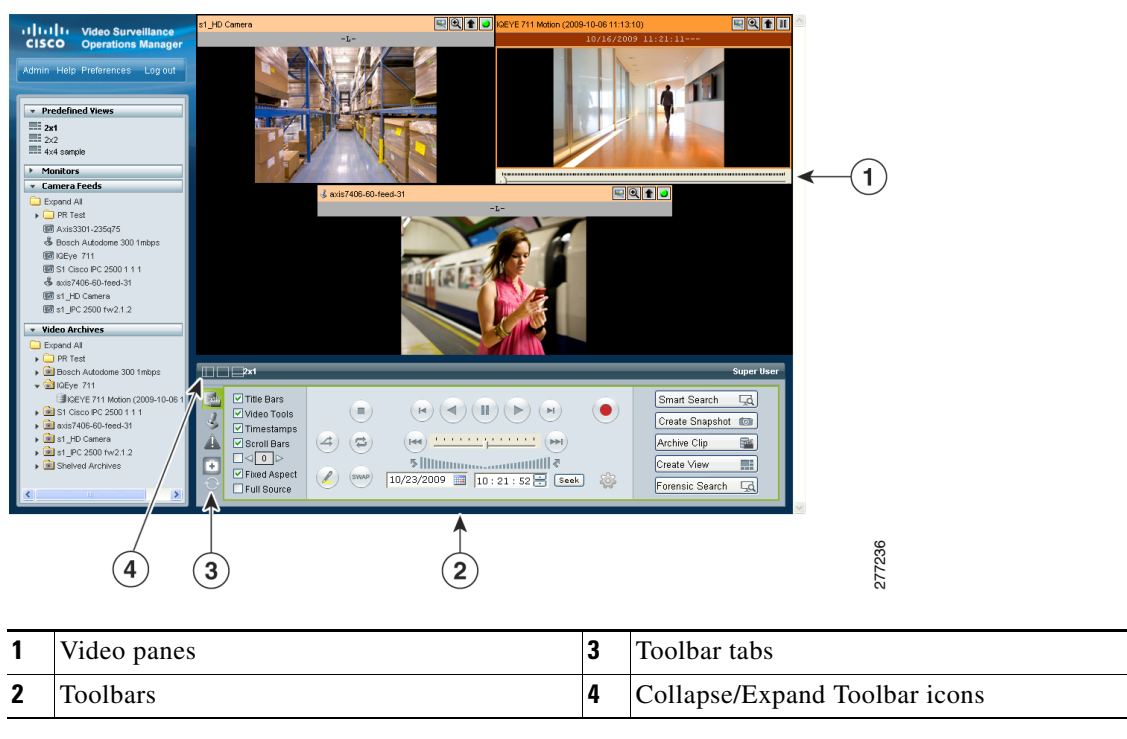

<span id="page-23-0"></span>*Figure 8-15 Toolbars*

Click a tab to display the features and function for the following:

- **• Feed/Archive Controls**—Default, see the ["Using the Playback Controls" section on page 8-25.](#page-24-0)
- *If* **PTZ Camera Controls**—See the ["Using the Camera PTZ Controls" section on page 8-34.](#page-33-0)
- **A** Event controls—See the ["Viewing Video Events" section on page 8-36.](#page-35-0)
- **• Health Dashboard**—See the "Using the Health Dashboard" section on page 6-23.

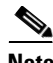

**Note** The **Refresh** icon **refreshes the list of predefined views, monitors, camera feeds and video archives** in the side menu. The icon appears highlighted when any of the lists have changed. For example, it appears highlighted when you modify a view or save a video clip.

### <span id="page-23-1"></span>**Hiding or Showing the Toolbar and Side Menu**

Click the Collapse/Expand icons  $\Box$  to hide or show the toolbar and the left side menu (see [Figure 8-16\)](#page-24-1). Hiding the side menu or toolbar enlarges the video in the VSOM window.

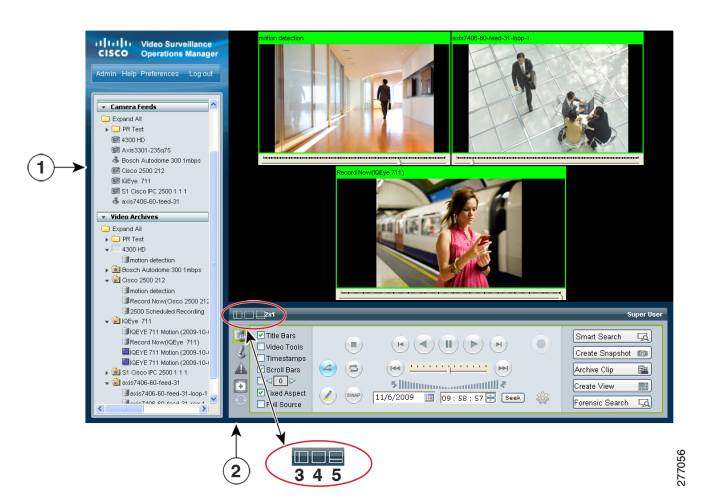

#### <span id="page-24-1"></span>*Figure 8-16 Hide/Show Toolbar and Side Menu*

- **1** Sidebar. The sidebar includes the Predefined Views, the Monitors, Video Feeds and Video Archives drawers. See the ["Understanding the Operator Window" section on page 8-1](#page-0-0) for more information.
- **2** Toolbar. Includes controls for video playback, PTZ, and Events. See the ["Understanding the](#page-22-0)  [Toolbars" section on page 8-23](#page-22-0) for more information.
- **3** Collapse/Expand Sidebar. Hides or shows the left side menu.
- **4** Collapse/Expand Both Sidebar and Toolbar. Hides or shows both the left side menu and the bottom toolbar. Use this button to expand the video to the full window.
- **5** Collapse/Expand Toolbar. Hides or shows the bottom toolbar.

## <span id="page-24-0"></span>**Using the Playback Controls**

The Feed/Archive Controls toolbar includes the video playback controls, options to display information and functions in each video pane, and other features. [Figure 8-17 on page 8-26](#page-25-0) describes the toolbar features in detail.

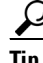

- **Tip** The Feed/Archive Controls toolbar is displayed by default, or when you click the **Display Feed/Archive Controls** tab  $\left[\frac{36}{10}\right]$ . See the ["Understanding the Toolbars" section on page 8-23](#page-22-0) for more information.
	- If no toolbar is displayed, click the Collapse/Expand Toolbar icon **and Transfer 1** as shown in Figure 8-16 [on page 8-25.](#page-24-1)
	- **•** The controls that appear in the toolbar depend on your VSOM user rights.
	- **•** Controls that appear dimmed are disabled for the selected video pane.

This section includes the following information:

- **•** [Using the Playback Controls, page 8-27](#page-26-0)
- **•** [Understanding Video Pane Border Colors, page 8-29](#page-28-0)
- **•** [Understanding View Option Check Boxes, page 8-30](#page-29-0)

- **•** [Adjusting Image Quality for Live Video, page 8-31](#page-30-0)
- **•** [Using Digital Zoom, page 8-33](#page-32-0)

### <span id="page-25-0"></span>*Figure 8-17 Feed/Archive Control Toolbar*

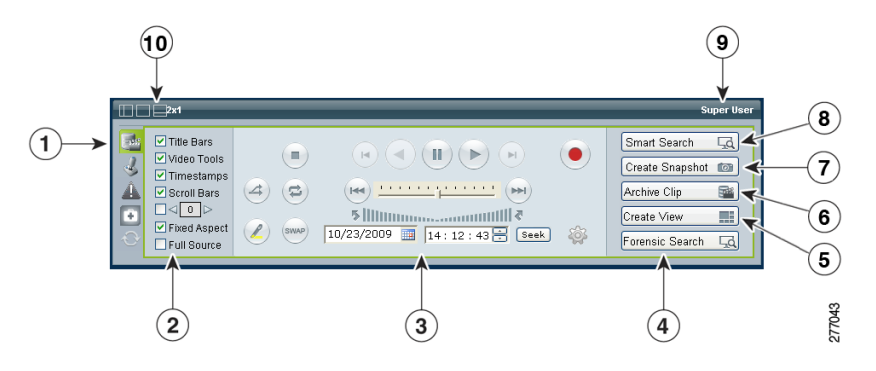

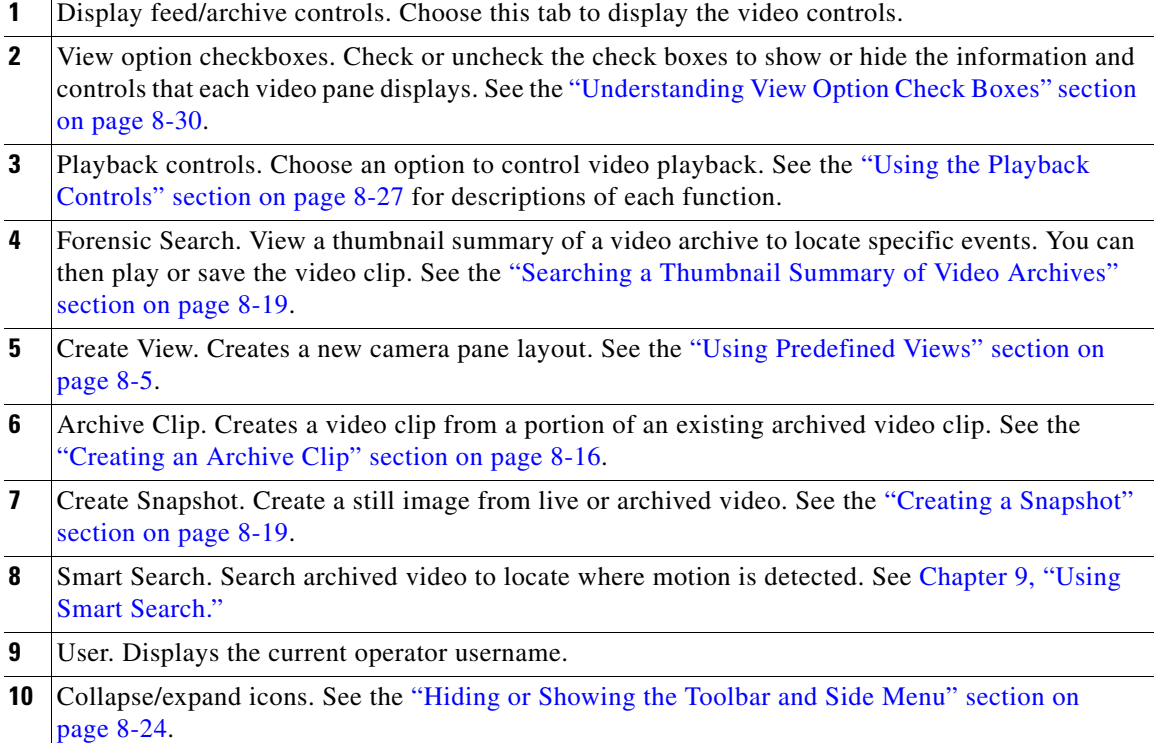

### <span id="page-26-0"></span>**Using the Playback Controls**

To control video playback, click anywhere in a video pane to make it active and choose the settings and actions that [Figure 8-18](#page-26-1) shows.

Many of the controls described in this section are available only for video archives. See the ["Using DVR](#page-27-0)  [Controls for Live Video" section on page 8-28](#page-27-0) for information about additional controls.

- **Note** The active pane is shown with a green border, and the controls and actions performed in this section apply to the active pane. See the ["Understanding Video Pane Border Colors" section on page 8-29](#page-28-0) for more information.
	- If the controls are not shown, click the **Display Feed/Archive** tab **.** See the "Understanding the [Toolbars" section on page 8-23.](#page-22-0)
	- If no toolbar is displayed, click the **Collapse/Expand Toolbar** icon **and Let** as shown in [Figure 8-16 on page 8-25](#page-24-1).
	- **•** Controls that appear dimmed are disabled for the selected video pane.

### <span id="page-26-1"></span>*Figure 8-18 Playback Controls*

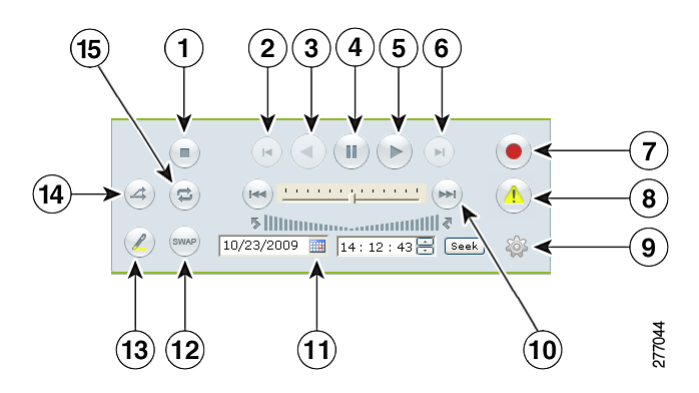

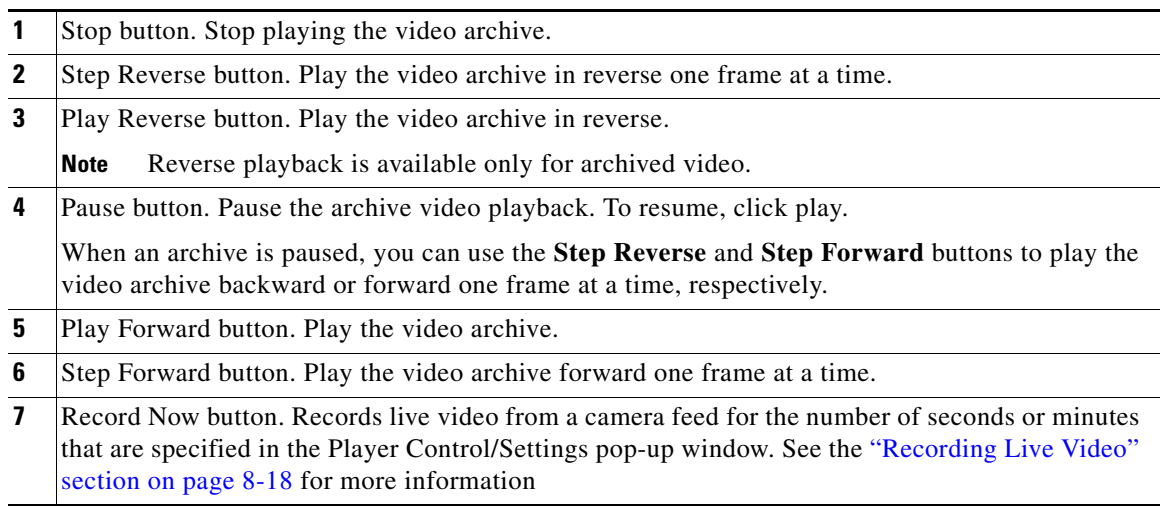

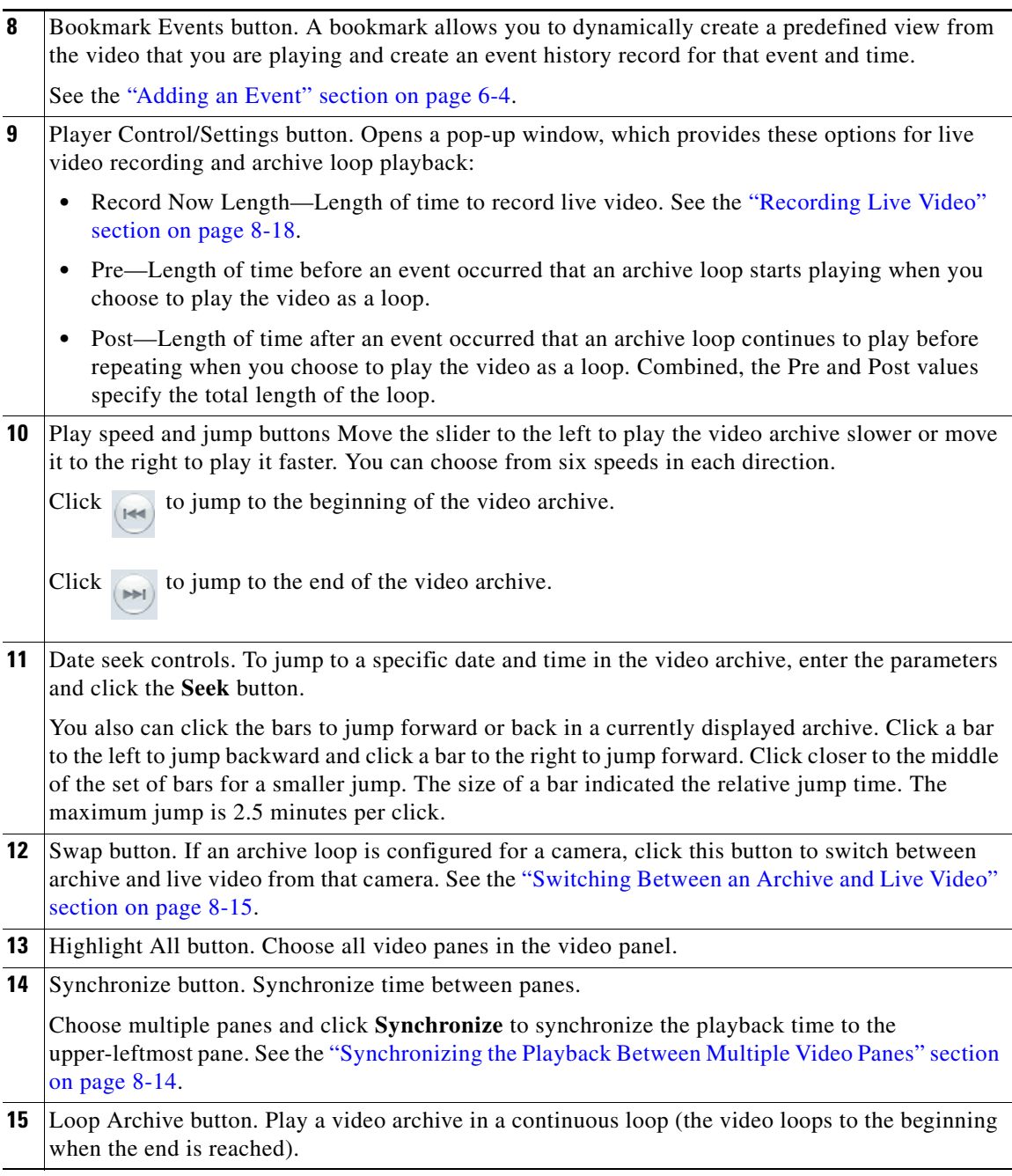

### <span id="page-27-0"></span>**Using DVR Controls for Live Video**

[Figure 8-19](#page-28-1) shows the DVR controls that are available in the top left video pane for live camera feeds. These controls are displayed only if the video pane displays a camera feed and the DVR controls are enabled.

To enable the DVR controls, enable the Use VMR and USE DVR options in the administrator Settings panel. For instructions, see the "Configuring System Settings" section on page 6-18.

For information about viewing camera feeds, see the ["Viewing Live Video" section on page 8-8](#page-7-1).

<span id="page-28-1"></span>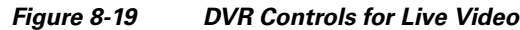

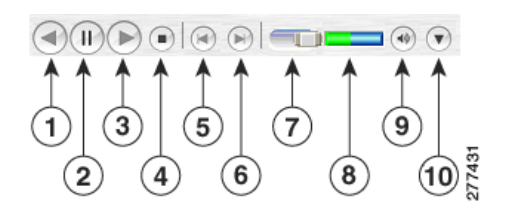

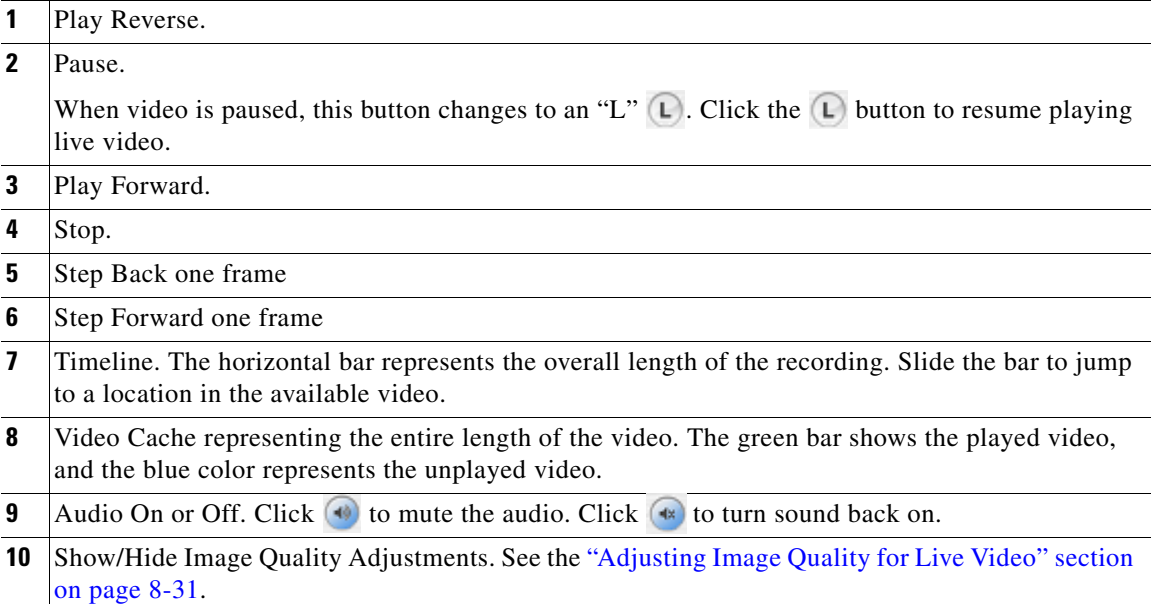

## <span id="page-28-2"></span><span id="page-28-0"></span>**Understanding Video Pane Border Colors**

The color that surrounds a video pane indicates the status of the video in that pane. For example, when you click anywhere in a video pane, the pane becomes active and the border changes to green or orange. The controls and actions performed apply to the active pane.

[Table 8-2](#page-28-2) describes the meaning of each color.

| Color       | <b>Description</b>                                                                                                    |  |  |
|-------------|----------------------------------------------------------------------------------------------------|--|--|
| Gray        | The pane is not highlighted. All panes have a gray border by default.                                                                                                    |  |  |
| Green       | The video playback time is synchronized with one or more other panes.<br>When synchronizing playback between multiple panes, the border color for<br>all panes is green. |  |  |
|             | See the "Synchronizing the Playback Between Multiple Video Panes"<br>section on page 8-14.                                                                               |  |  |
| Light green | The active pane for live or archive video. The controls and actions performed<br>apply to the active pane.                                                               |  |  |
|             | Click anywhere in a video pane to make it active.                                                                                                    |  |  |

*Table 8-2 Video Pane Border Colors*

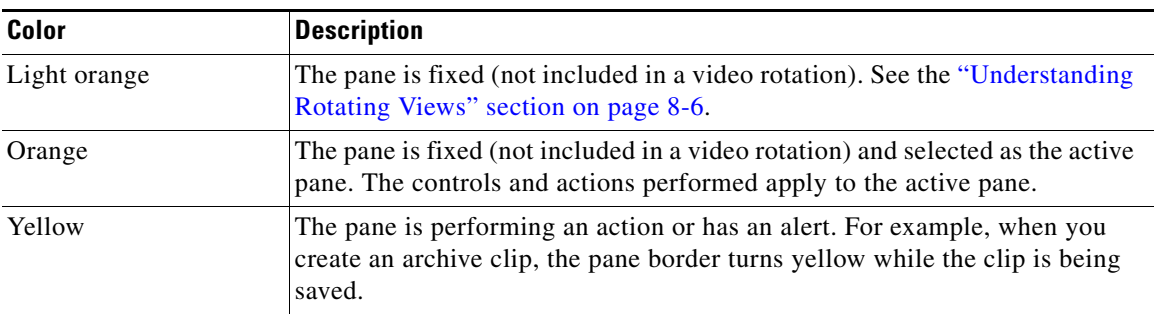

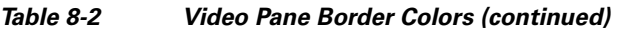

## <span id="page-29-0"></span>**Understanding View Option Check Boxes**

Check or uncheck the view option check boxes ([Figure 8-20\)](#page-29-1) to show or hide the information and controls that appears on each video frame.

<span id="page-29-1"></span>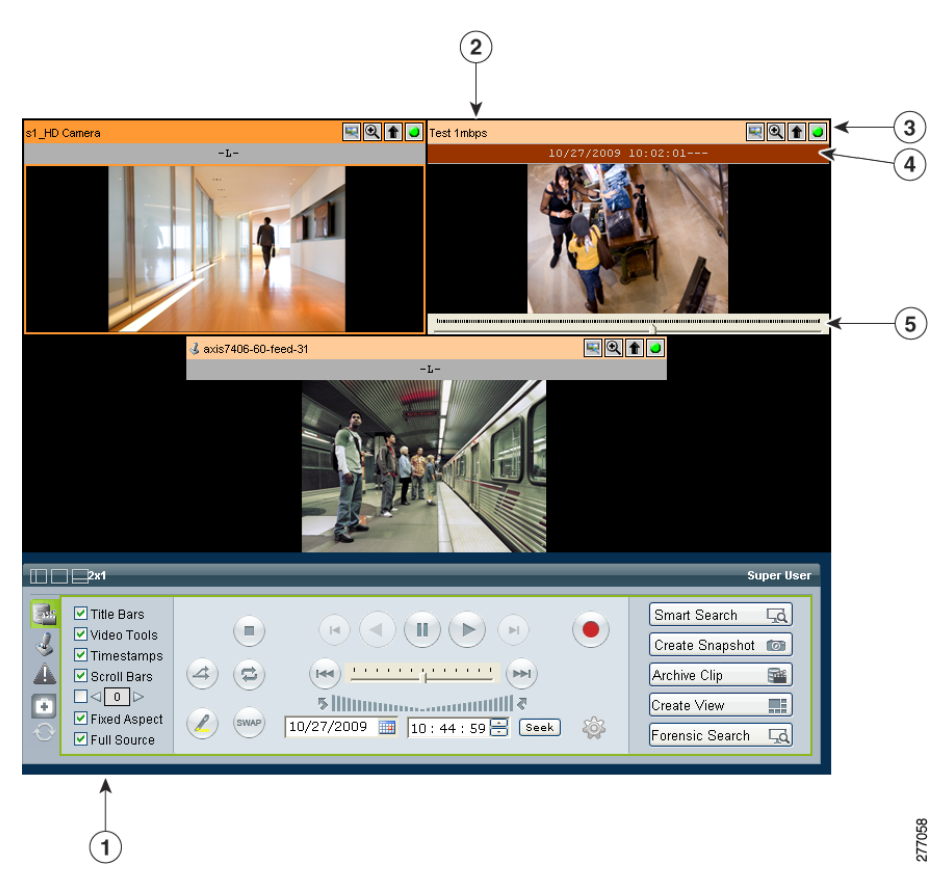

*Figure 8-20 Image Quality Adjustments for Live Video*

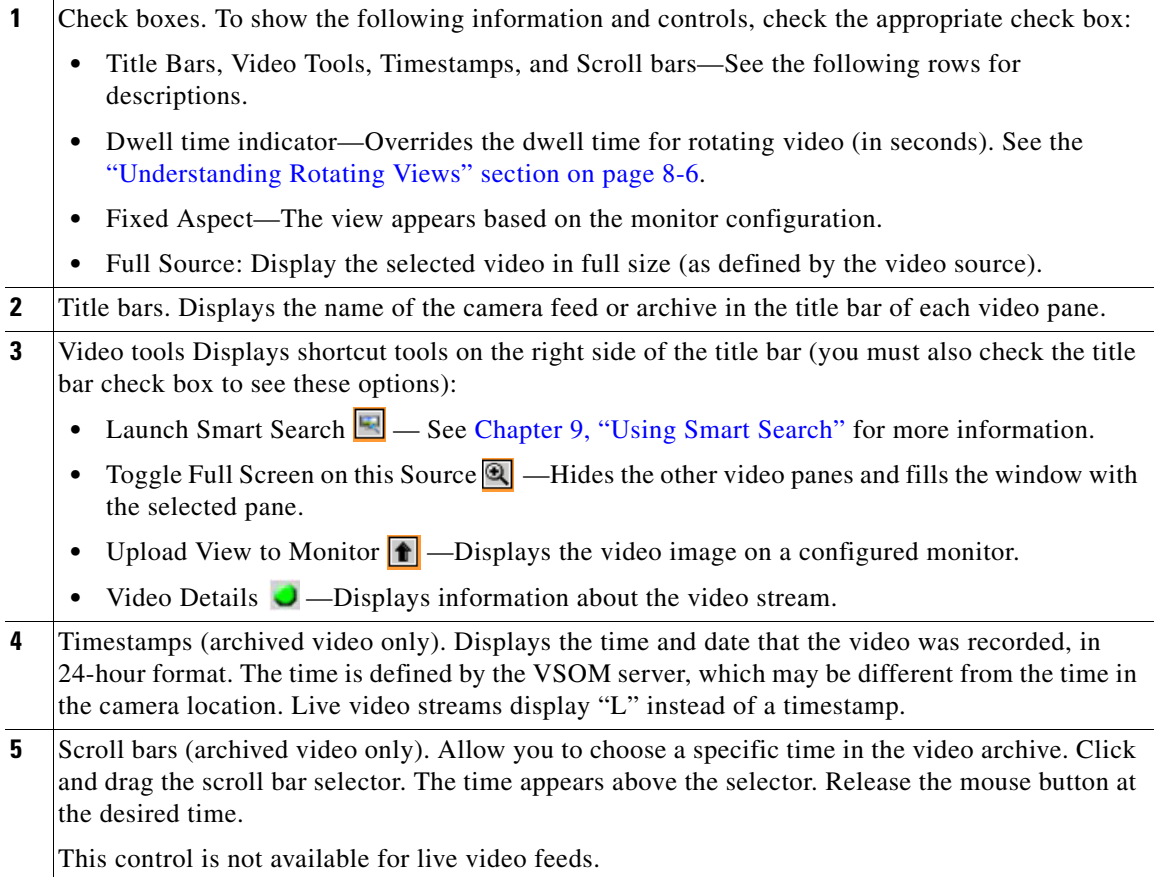

### <span id="page-30-0"></span>**Adjusting Image Quality for Live Video**

Image controls adjust the appearance of live video images (see [Figure 8-21](#page-31-0)). Settings that you make remain in effect until you log out of VSOM. Adjusting these control do not make changes to a camera.

**Note** To use this feature, the camera that provides the video must support the controls, and you must enable the **Use DVR** option on the Settings page in the Administrator pages. See the "Configuring System Settings" section on page 6-18.

To adjust image quality, follow these steps:

#### **Procedure**

- **Step 1** Start VSOM and display the Operator pages, as described in the "Accessing VSOM" section on page 1-4. If you are already viewing the VSOM Administrator pages, click the **Ops** link near the top left of the VSOM window.
- **Step 2** Choose the live camera feed that you want to view.

See the ["Viewing Live and Archived Video" section on page 8-7.](#page-6-0)

**Step 3** Click the down arrow  $(\nabla)$  on the bottom right of the video panel, as shown in [Figure 8-21](#page-31-0).

A small window opens to show the image controls.

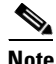

**Note** This arrow and the image quality control are available only if the **Use DVR** option is enabled in the administrator Settings page.

<span id="page-31-0"></span>*Figure 8-21 Image Quality Adjustments for Live Video*

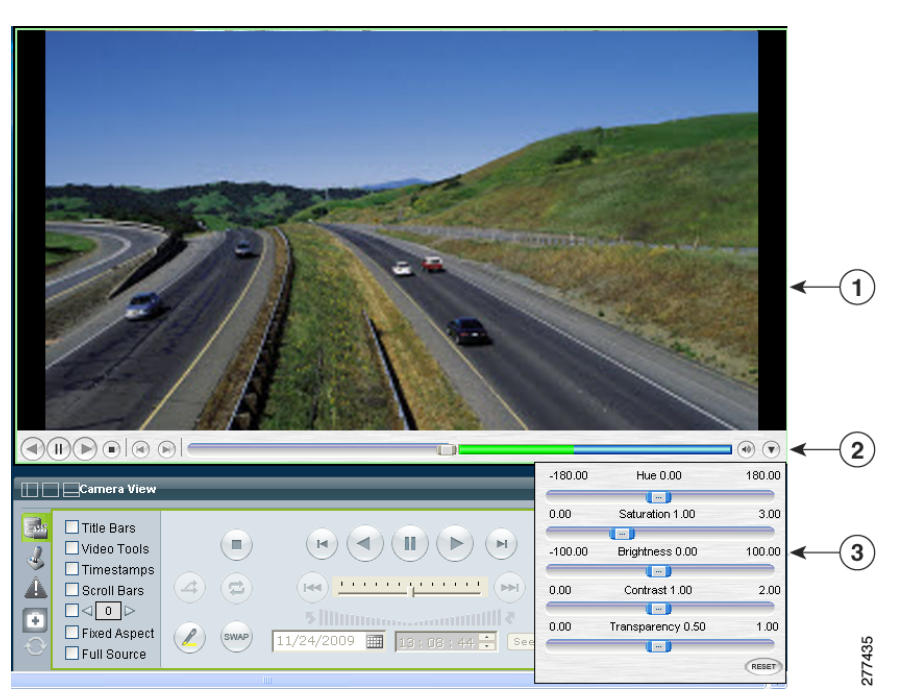

- **1** Live Camera Feed
- **2** Image Adjustment Icon  $\widehat{\mathbf{r}}$
- **3** Image Adjustment Settings

**Step 4** Use this slider to adjust the image settings:

- **• Hue**—Slide the bar to the right to increase hue or slide it to the left to decrease hue. Hue refers to the relative strength of cools in an image.
- **• Saturation**—Slide the bar to the right to increase saturation or slide it to the left to decrease saturation. High saturation provides a vivid, intense color for a video image. With less saturation, the video image appears more muted and gray.
- **• Brightness**—Slide the bar to the right to increase the brightness or slide it to the left decrease the brightness. For example, if a camera is facing a bright light and the video appears too dark, you can increase the brightness.
- **• Contrast**—Slide the bar to the right to increase contrast or slide it to the left to decrease contrast.
- **• Transparency**—Slide the bar to allow the background to display through so that the image appears to have no visible border around it. This slider also adjusts the transparency setting for on-screen controls, such as the digital zoom controls.
- **• RESET**—Click to restore all image quality adjustment settings to their default values.

**Step 5** Click the image adjustment icon  $(\nabla)$  again to close the settings window and save your changes.

### <span id="page-32-0"></span>**Using Digital Zoom**

Use digital zoom to digitally zoom and pan in the video window. The digital zoom controls are displayed as transparent icons in the upper right corner of the video display.

Digital zooming is a pixel-based zoom that affects the video image but does not adjust the camera lens. PTZ controls are disabled when using digital zoom.

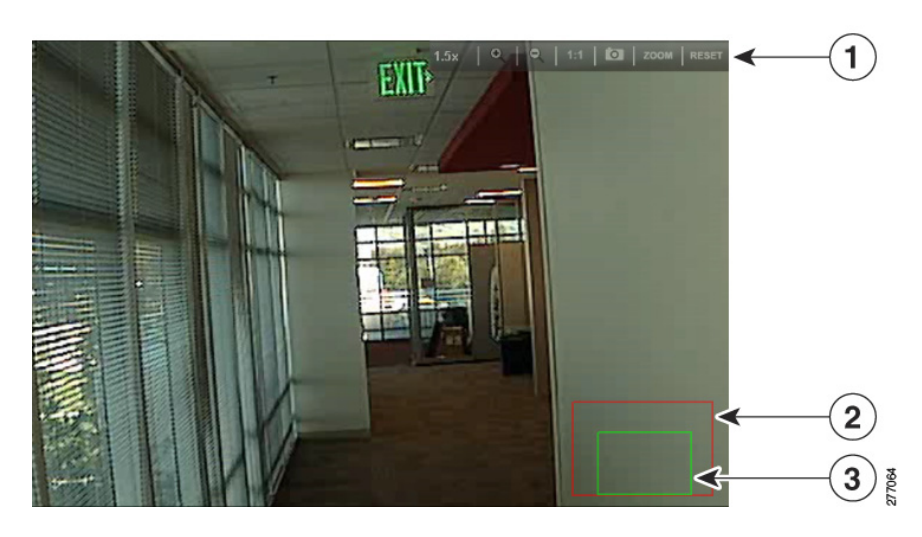

*Figure 8-22 Digital Zoom*

- **1 Digital Zoom Controls. See [Table 8-3 on page 8-34](#page-33-1) for descriptions.**
- **2** Field of View showing the entire camera view. This box is green when the entire field of view for the camera is shown (also referred to as 1:1 view).
- **3** Current display. This box indicates the portion of the video image that is currently displayed. Click and drag the box to pan within the scene. Click the zoom in and out icons to narrow or enlarge the view.

To use the video zoom feature, follow these steps:

#### **Procedure**

**Step 1** Verify that **Use VMR** is enabled on the Settings page in the Administrator pages.

To use digital zoom, you must enable the VMR mode as described in "Configuring System Settings" section on page 6-18.

**Step 2** Choose a camera feed or archive.

The digital zoom controls appear as transparent icons in the upper right of the video display.

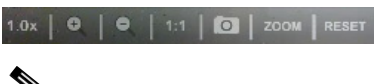

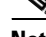

**Note** To make the control more or less transparent, use the Transparency setting as described in the ["Adjusting Image Quality for Live Video" section on page 8-31](#page-30-0).

**Step 3** Click **Zoom zoom** to enable digital zoom mode.

A green box appears in the lower right to represent the entire image.

**Step 4** Click **Zoom In** .

The box turns red to represent the original view. A smaller green box represents the zoom view. Drag the green box within the red box to pan within the image.

<span id="page-33-1"></span>**Step 5** Use other controls that [Table 8-3](#page-33-1) describes, as needed.

To restore the original zoom level, click **1:1**.

### *Table 8-3 Digital Zoom Controls*

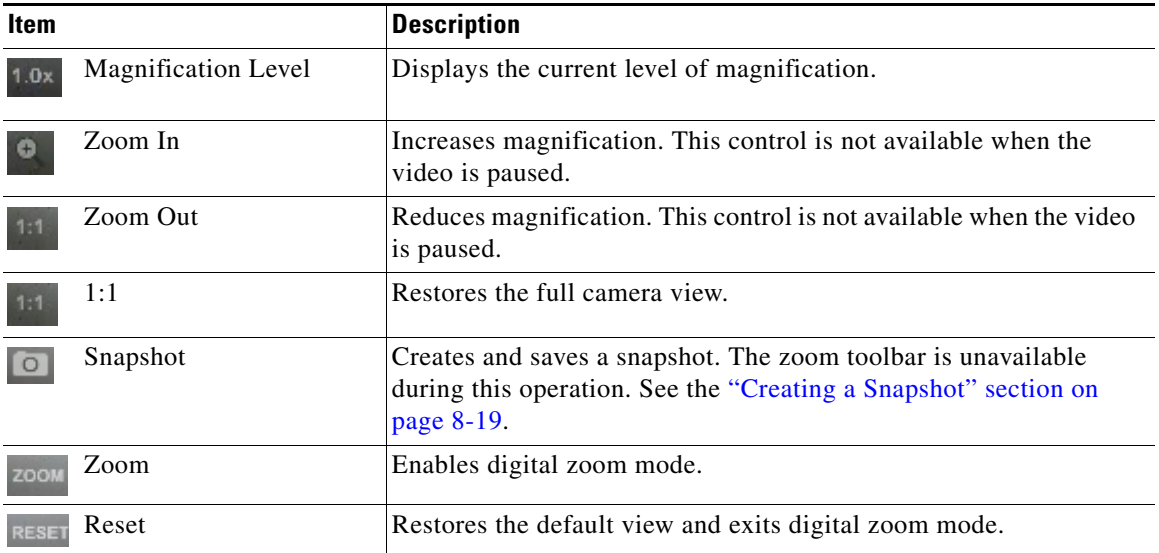

## <span id="page-33-0"></span>**Using the Camera PTZ Controls**

Pan-tilt-zoom (PTZ) cameras are controlled using the **PTZ Controls** toolbar. Cameras can be panned left and right, tilted up and down, or zoomed in and out. Controls are operated by using the PTZ Console or a PTZ joystick that is connected to the client workstation.

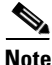

**Note** To use the PTZ controls, the PTZ camera must be configured. (For instructions, see Chapter 3, "Managing Devices.")

To control the PTZ functions for a PTZ camera, follow these steps:

#### **Procedure**

- **Step 1** Start VSOM and display the Operator pages, as described in the "Accessing VSOM" section on page 1-4. If you are already viewing the VSOM Administrator pages, click the **Ops** link near the top left of the VSOM window.
- **Step 2** Click the **Display PTZ Controls** tab to display the PTZ controls shown in [Figure 8-23.](#page-34-0)
- **Step 3** Choose a PTZ camera from the PTZ Sources list.

Only PTZ-capable cameras are displayed.

- **Tip** You can also choose a camera from the **Camera Feeds** in the left side menu.
- **Step 4** Use the controls that [Figure 8-23](#page-34-0) describes to manipulate the camera.

For example:

- To pan or tilt the camera, drag your cursor around the center of the crosshair box.
- **•** To zoom the camera, use the vertical scale to the right of the crosshairs.
- **Tip** Left-click and drag to use these controls. Do not let the mouse pointer leave the control. If it does, click the control once to recover control.

<span id="page-34-0"></span>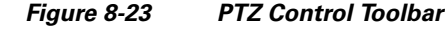

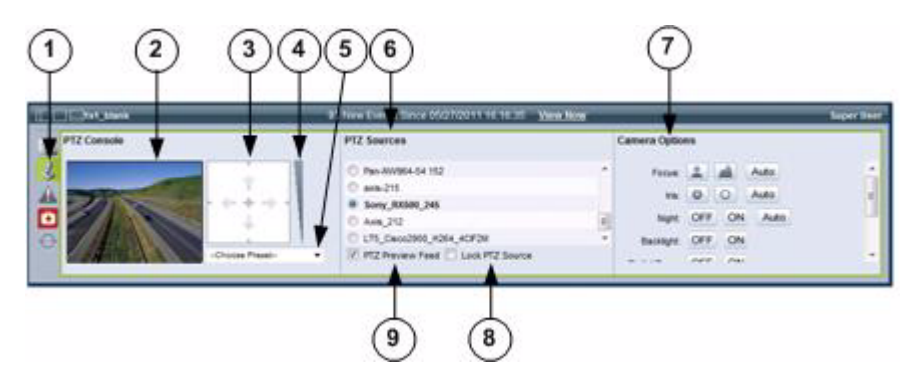

- **1** Display PTZ controls. Click the PTZ Controls icon to display the PTZ toolbar. If the icon does not appear, see the ["Hiding or Showing the Toolbar and Side Menu" section on page 8-24](#page-23-1).
- **2** Display pane. Displays video from the selected PTZ source.
- **3** Crosshair box. Click and drag your cursor around the center of the box to pan or tilt the camera.
- **4** Zoom. To zoom the camera, click and drag your cursor on the vertical scale to the right of the crosshairs: drag up to zoom in and down to zoom out.
- **5** Presets. Choose a preset camera position from the drop-down list to move the camera PTZ camera to that position. Preset positions are configured by an administrator. See Chapter 3, "Managing Devices."

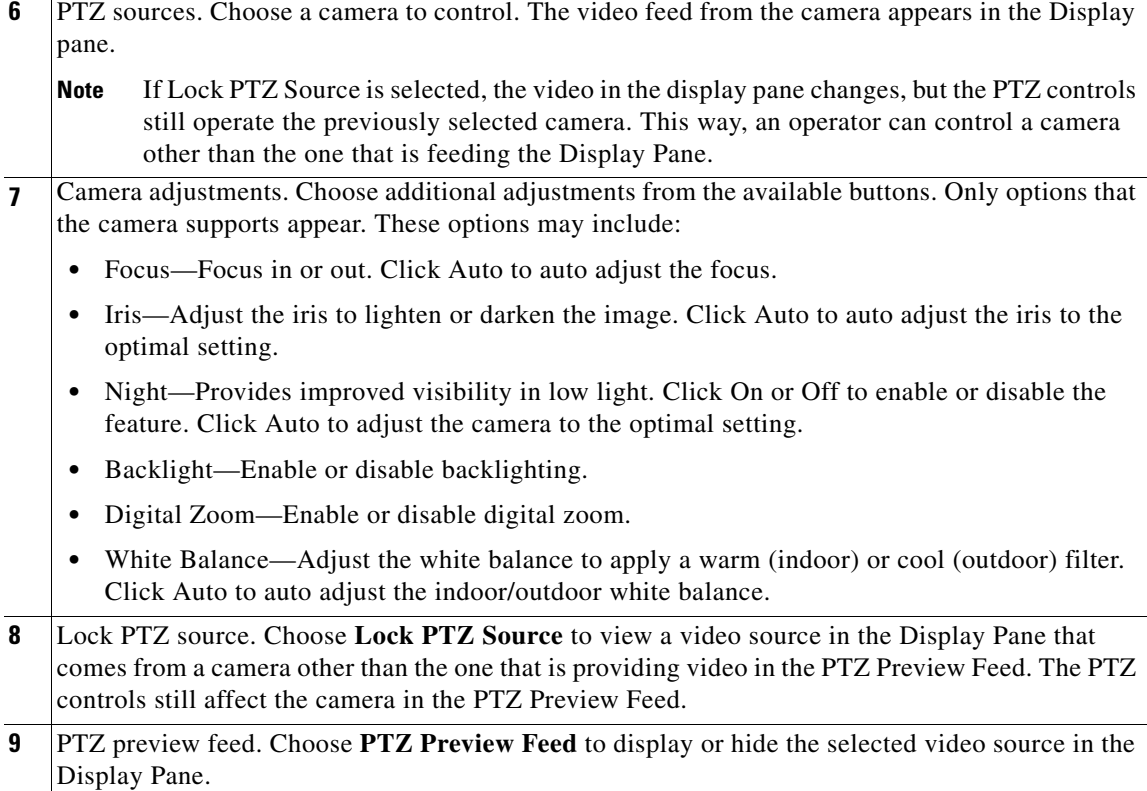

### **Using a PTZ Joystick**

The Cisco VSOM supports USB joysticks for controlling PTZ cameras.

- **•** The USB joystick must be connected to the computer before launching Internet Explorer and logging in to VSOM.
- **•** PTZ preset commands are mapped to joystick buttons, but not to mouse buttons.
- Presets are automatically mapped to each button in order. If the joystick has zoom controls, buttons 1 and 2 are mapped to zoom in and zoom out, and the other buttons are mapped to presets in order. The Windows Game Controller in the Toolbar shows the numbers of the buttons if they are not labeled on the USB joystick.

## <span id="page-35-0"></span>**Viewing Video Events**

Events are noteworthy occurrences that may include audible and visual alarms, switching monitor views, event bookmarking, and sending preset commands. When an event is triggered, it is listed in the Events inbox, which allows you to display information about the event and take action as needed.

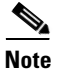

**Note** Events are defined in the Administrator pages. For more information, see the "About Events" section on page 6-1.

From the Events inbox, you can take actions to respond to triggered events. To display these controls, click the **Event** toolbar tab (see the ["Understanding the Toolbars" section on page 8-23\)](#page-22-0).

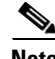

**Note** When a new event is triggered, a message appears for the new event in the message bar (see [Figure 8-24\)](#page-36-0).

This section includes these topics:

- **•** [Viewing Events, page 8-37](#page-36-1)
- **•** [Creating Event Video Clips, page 8-40](#page-39-0)

### <span id="page-36-1"></span>**Viewing Events**

Use the Event inbox to view motion, analytics, device trigger, and soft trigger events that occur in VSOM. [Figure 8-24](#page-36-0) describes the Event invox. Some of the options and buttons that this figure shows are not available when **Real Time** is selected from the Time drop-down list.

For information about configuring events, see the "About Events" section on page 6-1.

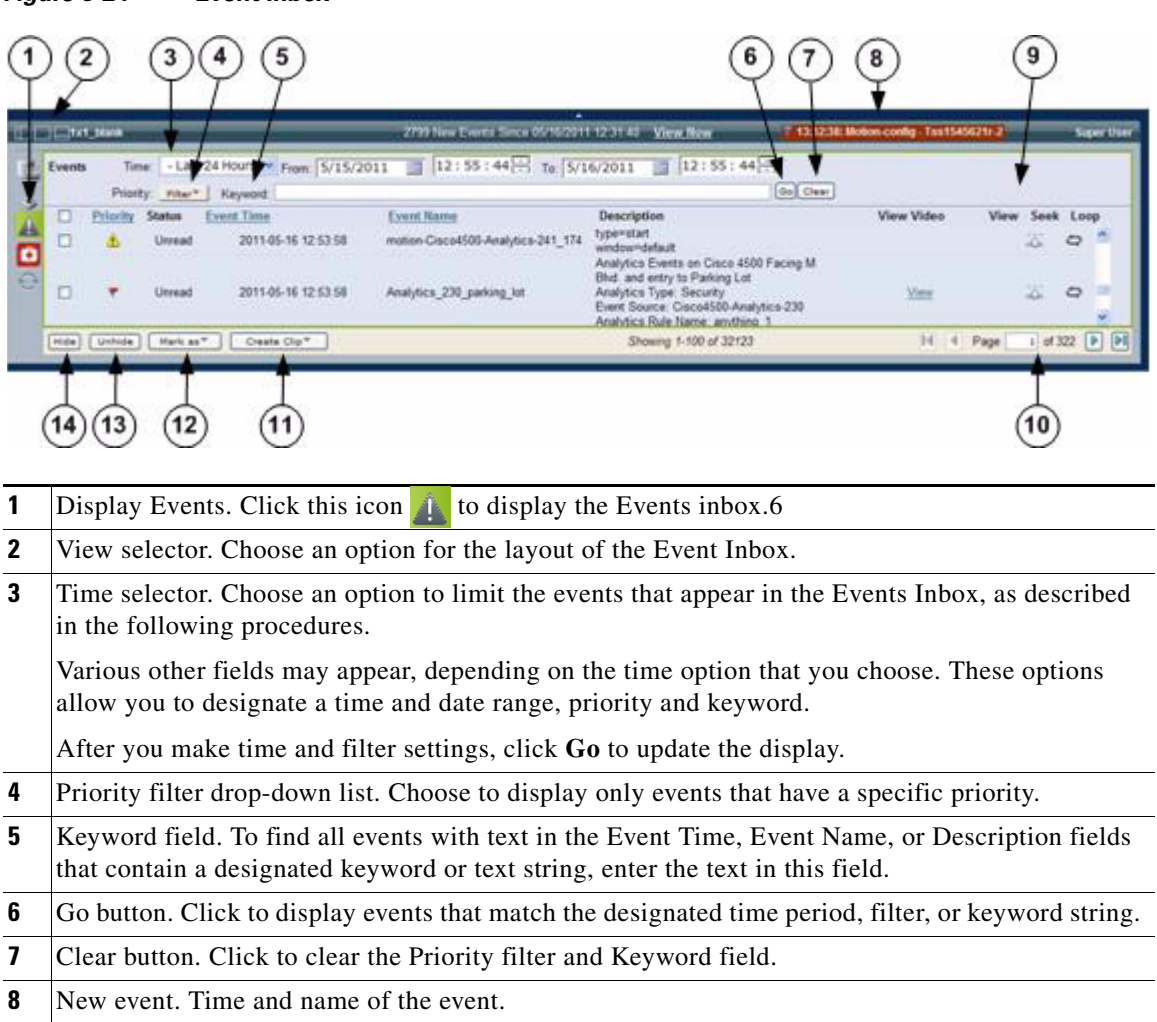

#### <span id="page-36-0"></span>*Figure 8-24 Event Inbox*

**9** Event list. See the following instructions for field and feature descriptions. **10** Page controls. Use to page through the events list: **•** —Click to display the first page **•** —Click to display the previous page •  $\blacksquare$  —Click to display the next page • **[**•  $\blacksquare$  —Click to display the last page **Page** 2 of 21 – Enter a page number and press the Enter key to display that page **11** Create clip. Click to create a 1-minute clip from an event. **12** | Mark as. Click to mark an event as Read or Unread. **13** Unhide. Click to display hidden events. **14** Hide. Click to hide selected events.

To display and manage events, follow these steps:

#### **Procedure**

**Step 1** Click the **Display Events** icon **the contract of the Events Inbox**, as shown in [Figure 8-24.](#page-36-0)

**Step 2** (Optional) To display events that occur within a specified time period, choose one of the following options from the Time drop-down list.

When you choose an option, additional fields may appear for that option.

- **• All**—Displays all events that are stored in the system. To refresh the display, choose All again (the Events Display does not refresh automatically).
- **• Real Time**—Displays the most recent 100 events and adds new events to the list as they occur.
- **• Date Range**—Displays events that occurred within the dates and times that you enter in the From and To fields.
- **• Last 24 Hours**—Displays events that occurred within the last 24 hours.
- **• Last 7 Days**—Displays events that occurred within the last 7 days.
- **• Last 30 Days**—Displays events that occurred within the last 30 days.
- **Step 3** (Optional) To display only events that have a specific priority, choose the priority from the Filter drop-down list.

This option is not available when **Real Time** is selected from the Time drop-down list.

**Step 4** (Optional) To find all events with text in the Event Time, Event Name, or Description fields that contain a designated keyword or text string, enter the text in the Keyword field.

This option is not available when **Real Time** is selected from the Time drop-down list.

- **Step 5** (Optional) Click **Go** to display only the events that are defined by the time, filter, and keyword settings. The event list includes the following information:
	- **•** Priority—Severity of the event:
		- **4** Priority 1 event
		- **–** —Priority 2 event
		- **–** —Priority 3 event
- **F** Priority 4 event
- **–** —Priority 5 event
- **–** —Informational event
- **•** Status—Indicates if the event is Read or Unread
- **•** Event Time—Date and time that the event occurred
- **•** Event Name—Name of the event
- **•** Description—Provides information about the event:
	- **–** For a motion event, the type of event (start or stop) and the name of the motion detection window in which the event occurred
	- **–** For analytics event, the name of the analytics package that is used, the camera name, and the rule name
	- **–** For a device trigger event or soft trigger event, the description that was provided when the event was created

# $\boldsymbol{\mathcal{L}}$

- **Tip** Click an underlined column header to sort on that column. Click again to reverse the sort order.
- **Step 6** (Optional) To view video that is associated with an event, use the following controls:
	- **View icon**  $\blacksquare$  —Click to load the video archive that is associated with the event and play the video, starting 10 seconds before the event occurred.
	- **Seek** icon  $\mathbb{R}$ —Click for an event to play the currently loaded archived videos, starting 10 seconds before the event occurred.
	- **Loop** icon  $\blacksquare$ —Click for an event to repeatedly play a clip that is associated with the event. You must first load the archive video from the video archives list.

By default, the clip starts playing from a point 10 seconds before the event occurred and plays for 30 seconds before repeating. You can adjust these settings on the Player Control/Settings pop-up window (for more information, see the ["Using the Playback Controls" section on page 8-27\)](#page-26-0).

- **View** link—Click for an analytics event to display the video that is associated with the event, starting 10 seconds before the event occurred
- **Step 7** (Optional) Choose one of the following additional settings or actions:
	- **• Hide**—Check the check boxes for one or more events and click **Hide** to hide the selected events for the current user.
	- **• Unhide**—Click the **Unhide** button to display events that were hidden by using the **Hide** button.
	- **• Mark As**—Check the check boxes for one or more events, and then click the **Mark As** button and choose **Read** or **Unread** to change the Status of the event.
	- **Create Clip—Check** the check boxes to create clips for one or more events. See the "Creating Event" [Video Clips" section on page 8-40.](#page-39-0)

 $\mathbf I$ 

### <span id="page-39-0"></span>**Creating Event Video Clips**

To create video clips of events and save them to the VSMS host in BWM or BWX format, perform the following steps. After a clip is saved, it can be downloaded to a computer for viewing. Clips in BWX format are password protected, as described in the following instructions.

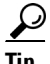

**Tip** You can also use the **Archive Clip** button  $\alpha$   $\alpha$  save video clips on the VSMS host in BWM and BWX format. This feature also allows you to save clips directly to your computer in AVI/MP2, WMV and CVA formats. See the ["Creating an Archive Clip" section on page 8-16](#page-15-0) for instructions.

#### **Procedure**

- **Step 1** Click the **Display Events** icon **the Conduct of Events Indox**, as shown in [Figure 8-24 on page 8-37](#page-36-0).
- **Step 2** Check the check box for one or more events and choose **Create Clip**.
- **Step 3** Choose one of the following options from the drop-down list:
	- **• Create BWM Clip**—Creates the clip in BWM format
	- **• Create BWX Clip** —Creates the clip in BWX format
- **Step 4** If you are prompted to enter an alpha-numeric password from 6 to 64 characters (case-sensitive).

The password prompt appears if you are creating a BWX clip. This password is required to play the clip after it is downloaded to a computer.

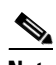

**Note** You can create a clip on a motion stop event but not on a motion start event. You cannot clip the same event twice because the start and stop times would be the same.

**Step 5** Wait for the clip to be created.

A message regarding the status of the create operation appears above the event list.

The clip is automatically saved to include a few extra seconds before and after the actual event.

**Step 6** Click the **Refresh** button **the update the Video Archives list and display the new event clip.** 

The new clip appears next to a computer icon  $\Box$  in the Video Archives list.

- **Step 7** To save the clip to your computer, do the following:
	- **a.** Click the name of the clip and then click **Save**.
	- **b.** Choose a location for the file on a local or network computer and click **Save** again.
- **Step 8** Use the Cisco ReView Player video client to play the video clip.

To install the video client, go to the Software & Downloads panel in the Administrator pages. Click the **VSOM Video Client** link and follow the installation instructions. For related information, see the "Managing Software and Downloads" section on page 4-1.

## <span id="page-40-0"></span>**Health Dashboard**

The Health Dashboard that is available in the Operator page provides a summary events that are related to the operational health of the overall video surveillance system. Health events are generated automatically and do not require any user configuration.

There are two types of health events: critical and warning.

- **•** Critical health events are shown in red and render a component unusable. Examples include devices that are not reachable, archives that fail to start or stop, failed camera authentication, and motion configuration failures. Components with critical events remain out of operation until another event restores them to normal operation. Critical events also affect other components that depend upon the component that is in the error state. For example, if a camera is in the critical error state, all feeds and archives for that camera also are in the critical error state.
- **•** Warning health events are shown in green and indicate a problem that does not incapacitate a component. For example, interruptions in operation due to packet losses in the network. Warning health events do not change the overall state of the component, and are not associated with critical health events.

### **Viewing the Health Dashboard**

To view a summary of health events, click the **Health Dashboard** icon **starff** shown in [Figure 8-25.](#page-40-1)

<span id="page-40-1"></span>*Figure 8-25 Health Dashboard icon in the Control Bar*

|                                   | 72                                                                                    |                                                                                                    | <b>Super User</b>                                               |
|-----------------------------------|---------------------------------------------------------------------------------------|----------------------------------------------------------------------------------------------------|-----------------------------------------------------------------|
| R.<br>ران<br>Â<br>o<br>$\bigcirc$ | Title Bars<br>Video Tools<br>Timestamps<br>Scroll Bars<br>Fixed Aspect<br>Full Source | Ш<br>ш<br>$ p_1 $<br> 4 <br>Δ<br>Zt.<br>s<br><b>LOCAL COUNTRY CONTINUES.</b><br> n n <br>$ \ll$<br>5 Illinoma<br>P<br>₩<br>SWAP<br>Seek<br> <br>4/8/2010<br>13:07:09 | Archive Clip<br>显<br>H.<br>Create View<br>Forensic Search<br>Гq |

The icon changes colors depending on the health events present in the system:

Ŧ —No health events are present in the system when the icon is gray. The icon is disabled.

ø —Only warning health events are present in the system when the icon is green. There are no critical events. Click the icon to open the System Health Summary page in a separate window [\(Figure 8-26\)](#page-41-0).

—Critical health events are present in the system when the icon is red. Click the icon to open the System Health Summary page in a separate window ([Figure 8-26\)](#page-41-0).

When you click either the green or red icon, the System Health Summary page shown in [Figure 8-26](#page-41-0) opens in a separate window.

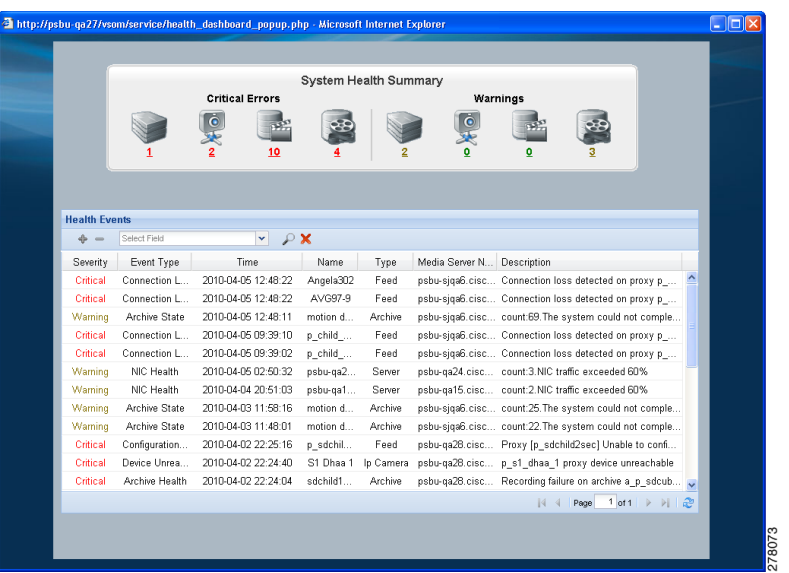

<span id="page-41-0"></span>*Figure 8-26 Health Dashboard*

The icons at the top show the number of critical errors and warnings that exist for each of the following:

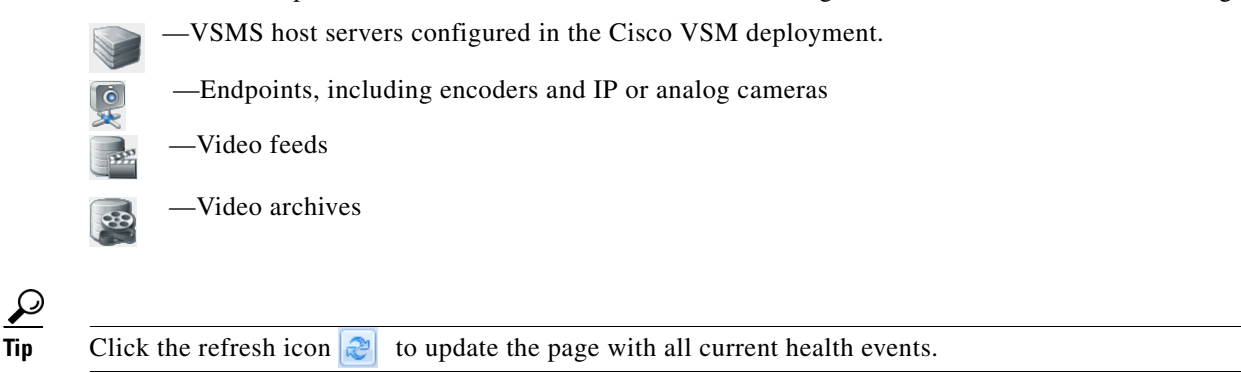

 $\boldsymbol{\mathcal{L}}$ 

- **Note** For more information about system health events, see the "Using the Health Dashboard" section on page 6-23. Administrators can view additional health event history information, and detailed information for each health event.
	- **•** Health events are not related to the VSOM video surveillance events. See the ["Viewing Video](#page-35-0)  [Events" section on page 8-36](#page-35-0) for more information.

### **Using the Health Dashboard (Operator Page)**

To view the health events and details available to Cisco VSN Operator users, do the following.

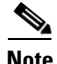

**Note** For detailed information about health events, you must have administrator privileges. Administrators can view additional health event history information, and detailed information for each health event. See the "Using the Health Dashboard" section on page 6-23.

#### **Procedure**

- **Step 1** Click the red **Health Dashboard** icon **the system Health Summary window shown in** [Figure 8-26](#page-41-0).
- <span id="page-42-0"></span>**Step 2** Click the number below the icons to view only entries for the corresponding source.

A summary of health events is displayed in the Health Events table. This table includes the following informatio[nTable 8-4](#page-42-0) describes.

| <b>Item</b>       | <b>Description</b>                                                                                                    |  |
|-------------------|----------------------------------------------------------------------------------------------------|--|
| Severity          | The severity of the event: Critical or Warning.                                                                                                    |  |
| Event Type        | General event classification, such as "device unreachable" or "disk<br>usage."                                                                                                    |  |
| Time              | Date and time that the event occurred.                                                                                                    |  |
| Name              | Name component name assigned by an administrator or operator.                                                                                                    |  |
| Type              | Type of component: server, camera/encoder, feed, or archive.                                                                                                    |  |
| Media Server Name | Name that is assigned to the associated VSMS.                                                                                                    |  |
| Description       | Text description of the event, as generated by the component.<br>If multiple warnings of the same type are generated during the<br>current reporting interval, a single entry is presented with a count<br>that indicates the number of occurrences. See the "Health Event"<br>History" section on page 6-28 for more information.<br>For example, the following entry indicates that 5 "NIC traffic<br>exceeded 60%" events have been received since the last Health<br>History Retention reset.<br>Count 5: NIC traffic exceeded 60%<br>The current reporting interval is configured on the Settings page<br>(default is 1 day). See the "Configuring System Settings" section on |  |

*Table 8-4 Health Events Table Information*

**Step 3** To sort on a column, click the column header.

Click again to change the sort order.

- **Step 4** To filter events in the table, follow these steps:
	- **a.** Choose a column from the drop-down list at the top of the table.

Additional drop-down lists appear for matching categories and value or range.

- **b.** Choose a matching category from the second drop-down list and specify the value or range. For Name, Media Server Name, or Description, the match criteria include the following:
	- **– Equals**—Displays entries that exactly match the value.
	- **– Not Equals**—Displays entries that do not match the value.
	- **– Like**—Displays entries that contain the value. For example, the value "elco" matches all "Pelco" entries.

- **c.** To add filters, click the  $\phi$  icon to the left of the filter area. To remove a filter, click the  $\phi$  icon. To clear all filters, click the red cross  $\blacktriangleright$  icon.
- **d.** To filter the table based on the specified criteria, click the **i**con. The table is updated to match the filters that you entered.